$L$ www.tasler.de

Benutzerhandbuch Universal Messverstärker LTT500 Version 2.2 Lieferung ab Juli 2011

LTT Labortechnik Tasler GmbH Friedrich-Bergius-Ring 15 D-97076 Würzburg www.tasler.de

Tel. +49-931-359 61-0 Fax +49-931-359 61-50

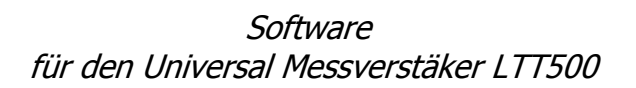

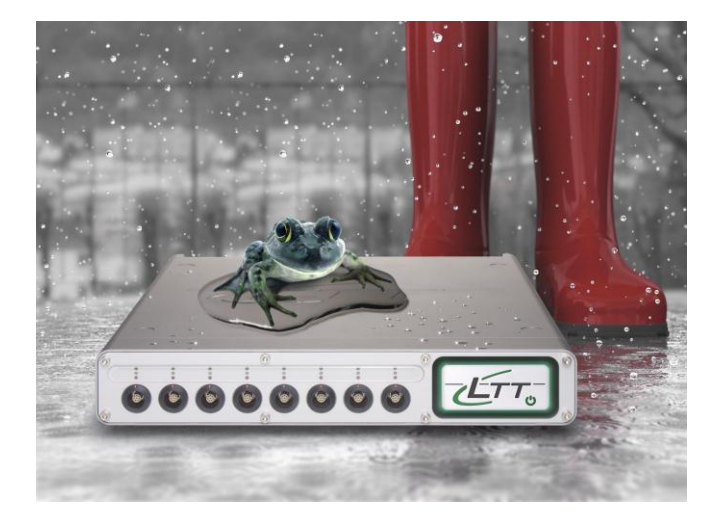

## Benutzerhandbuch

LTT Labortechnik Tasler GmbH Friedrich-Bergius-Ring 15 D-97076 Würzburg www.tasler.de

Tel. +49-931-359 61-0 Fax +49-931-359 61-50

©2009, Labortechnik Tasler GmbH Alle Rechte vorbehalten Würzburg, Deutschland Erste Auflage, April 2009

Dokument Nummer: 500-2010-2-0 Rev.A

## **Kontakt**

Labortechnik Tasler GmbH Friedrich-Bergius-Ring 15 97076 Würzburg

Telefon: +49 9 31 – 3 59 61 - 0 Telefax:  $+49931-35961-50$ 

[http://www.ltt.eu](http://www.ltt.eu/)

## **Inhalt**

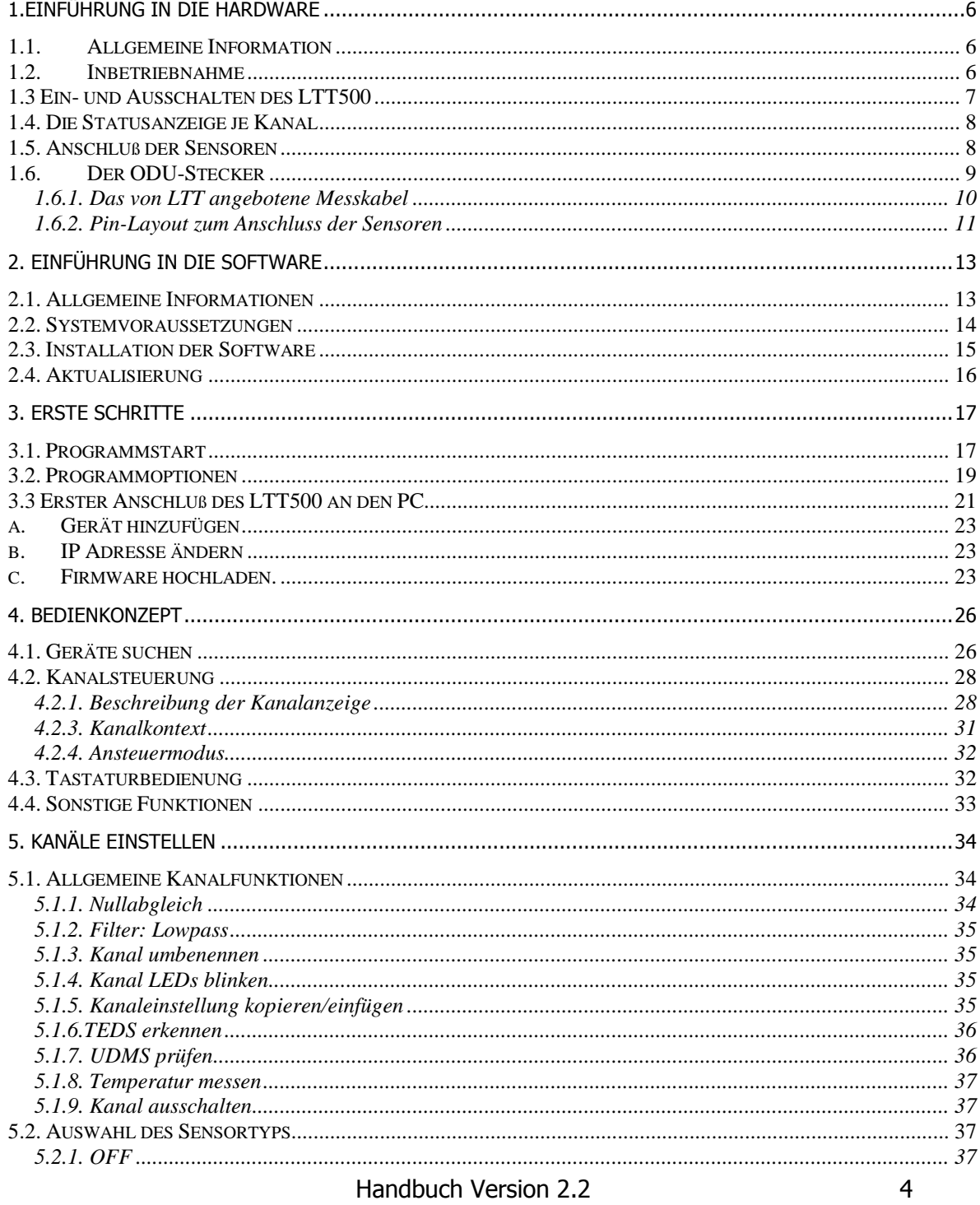

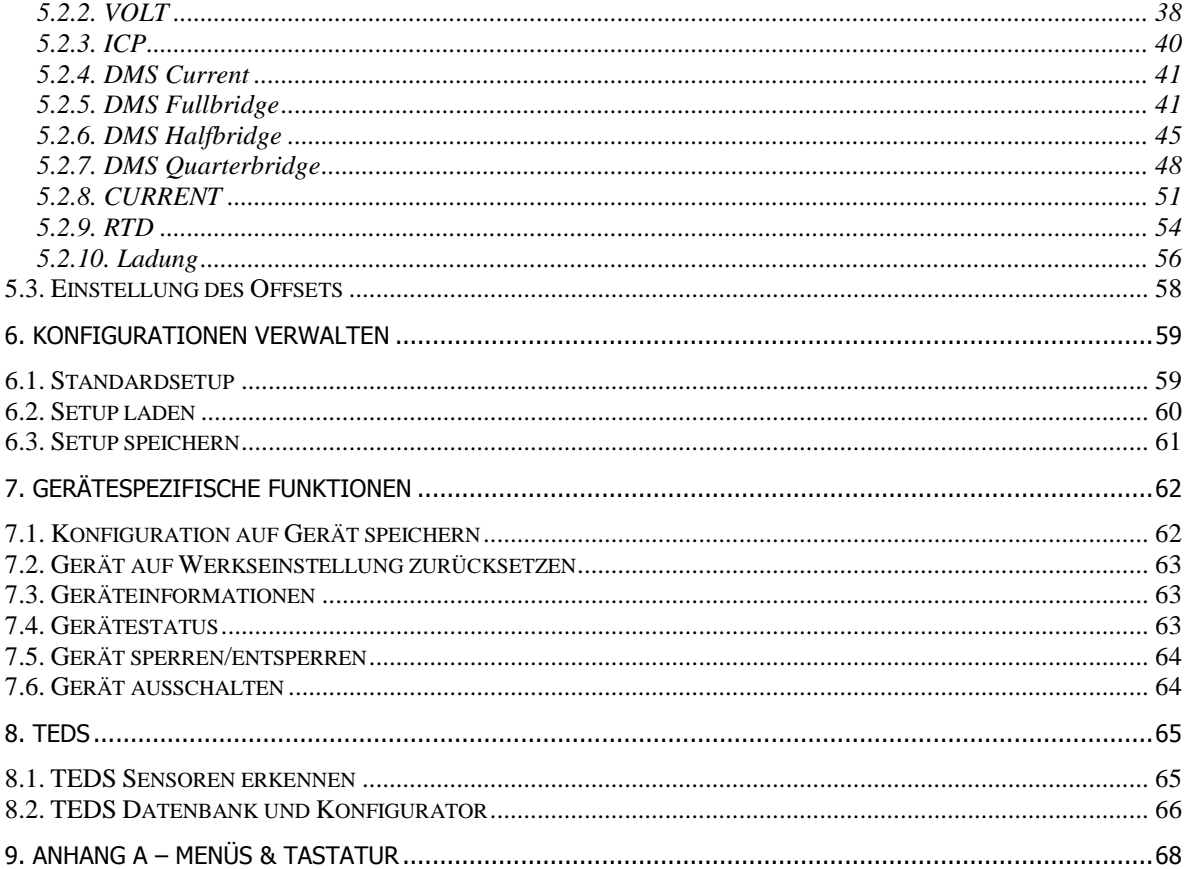

## <span id="page-5-0"></span>**1.Einführung in die Hardware**

### <span id="page-5-1"></span>**1.1. Allgemeine Information**

Der LTT500 ist ein universaler Messverstärker zur Sensorsignal Konditionierung.

### <span id="page-5-2"></span>**1.2. Inbetriebnahme**

Bitte schließen Sie die zum Lieferumfang gehörenden Kabel wie folgt an: Auf der Rückseite des LTT500 wird das Netzteil, das USB oder Ethernet Kabel, sowie die analogen Ausgangskabel angeschlossen. Außerdem ist es sehr hilfreich die Gehäuse-Masse "Housing Ground" des LTT500 mit der nachfolgenden Hardware, zum Beispiel den LTT184 Transientenrekorder zu verbinden. Siehe Abbildung 1. .

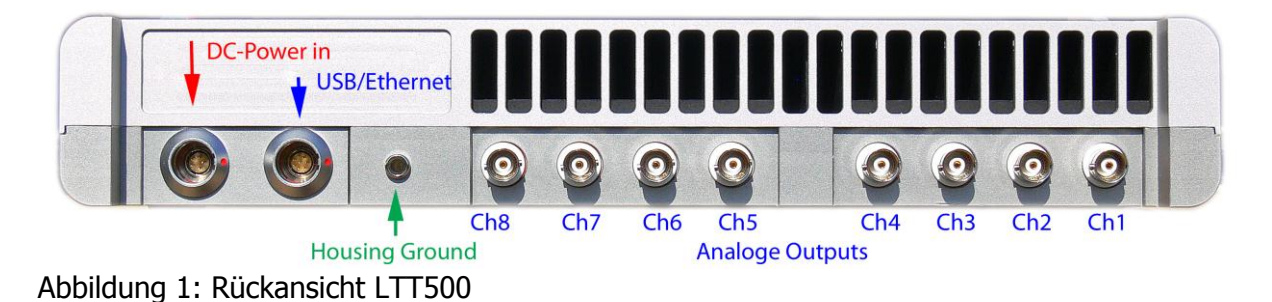

Auf der Vorderseite des LTT500 befinden sich die analogen Eingangskanäle des LTT500. Dort schließen Sie bitte die Kabel mit den ODU-Steckern an. Siehe Abbildung 2.

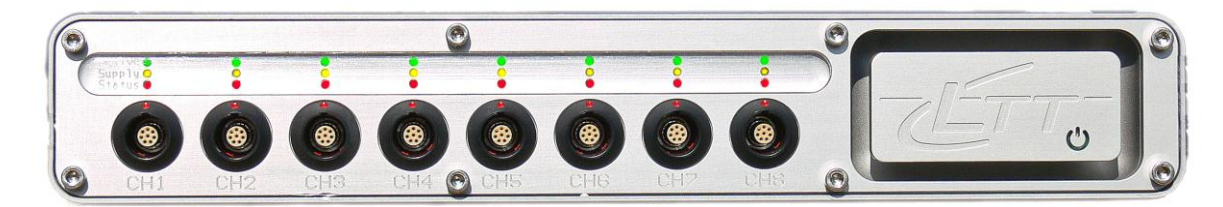

**Abbildung 2: Frontansicht LTT500**

### <span id="page-6-0"></span>**1.3 Ein- und Ausschalten des LTT500**

Durch berühren des rechteckigen Sensorfelds -mit dem LTT Logo- auf der Geräte Front, wird das Gerät eingeschaltet. Ausgeschaltet wird der LTT500, indem man das Sensorfeld kurz berührt.

Das Ausschalten kann von der Software unterbunden werden! In diesem Fall leuchtet das Netzschalter Symbol rot, wenn das Sensorfeld berührt wir.

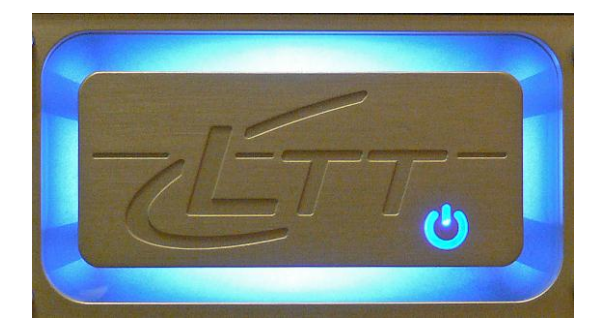

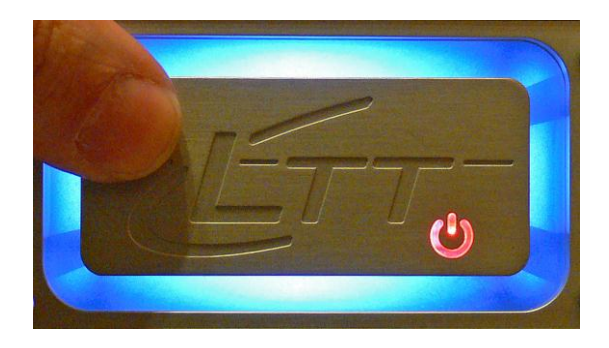

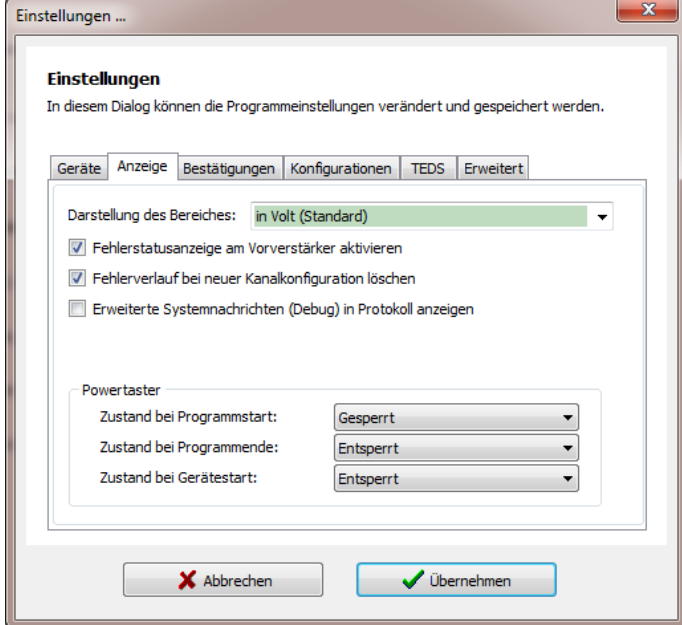

Im Software Menü Optionen, Einstellungen kann die Funktion des Sensorfelds "Powertaster" konfiguriert werden.

Im Zustand "Entsperrt" genügt nur ein kurzes berühren des Tasters, zum Ausschalten des Gerätes.

## <span id="page-7-0"></span>**1.4. Die Statusanzeige je Kanal**

Über jedem Eingangskanal befinden sich 3 LED's die den Zustand des jeweiligen Kanal anzeigen.

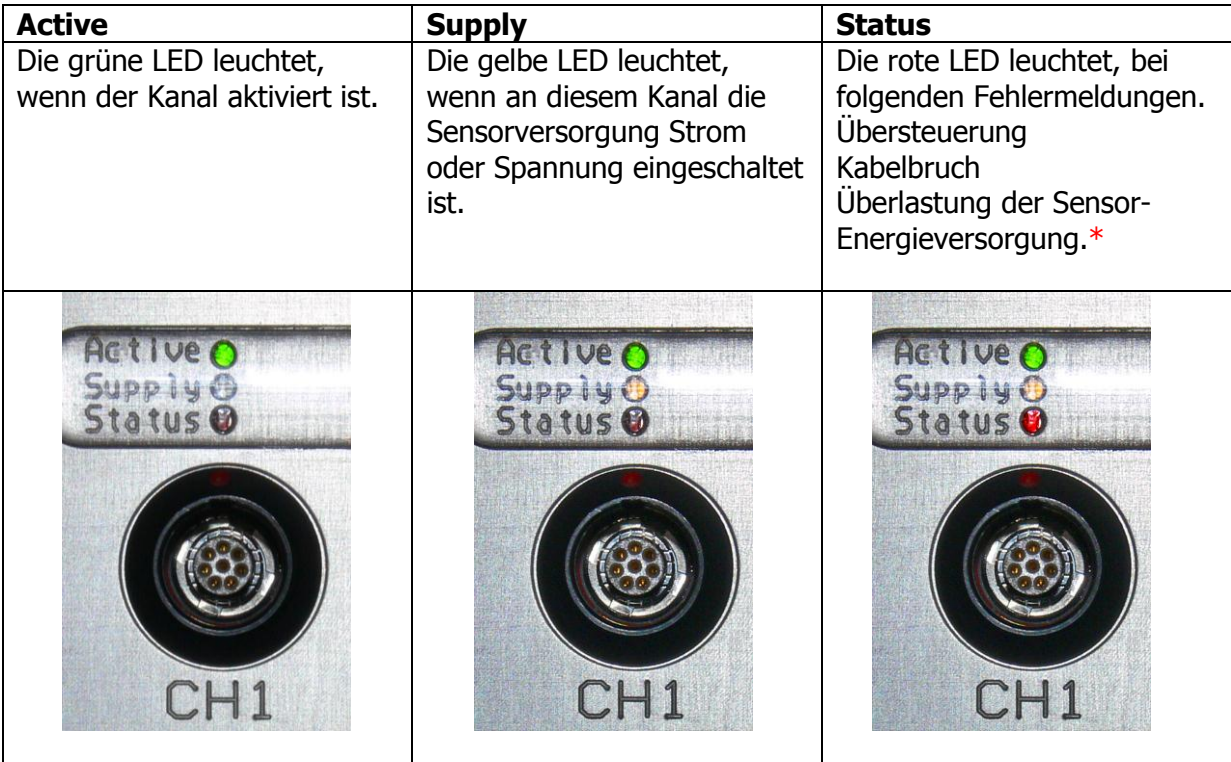

**\*** Die Details zum Status werden in der **preAmpLTT** Software angezeigt.

### <span id="page-7-1"></span>**1.5. Anschluß der Sensoren**

Jeder Kanal eines LTT500 Universal Messverstärkers ist mit einer Vielzahl von Signalkonditionierungsfunktionen bestückt. Die gewünschte Funktion wird mittels der Software aktiviert.  $\overline{1}$ 

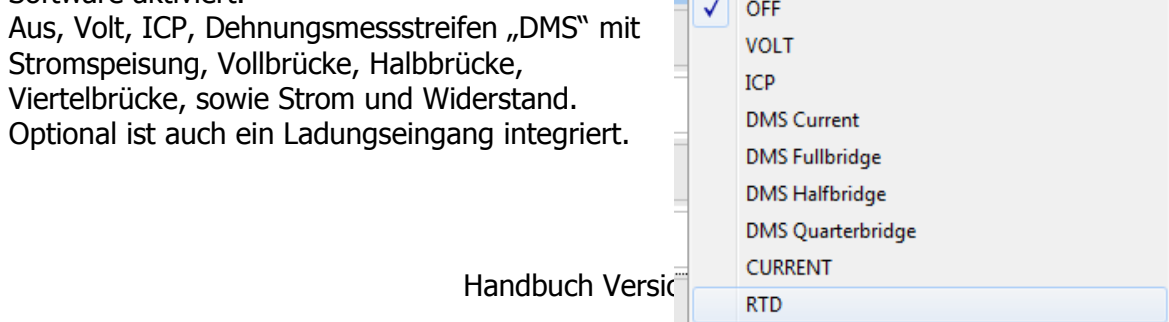

#### <span id="page-8-0"></span>**1.6. Der ODU-Stecker**

Die Stecker Bezeichnungen von ODU sind:

S11-KOC-P08MFGO-6500 (ohne Knickschutztülle) S21-KOC-P08MFG0-6500 (vorbereitet für Knickschutztülle)

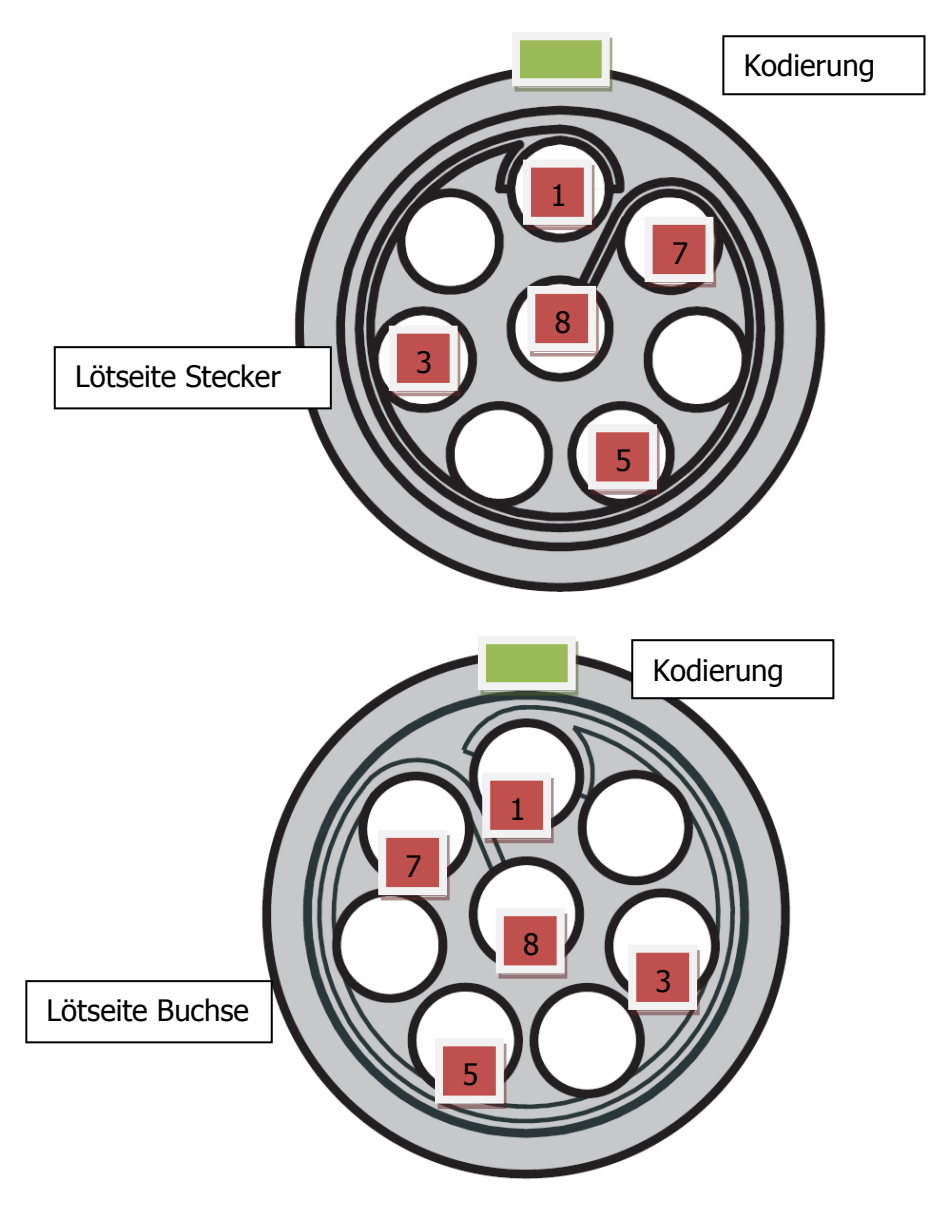

#### <span id="page-9-0"></span>1.6.1. Das von LTT angebotene Messkabel

LTT bietet optional ein konfektioniertes Messkabel an. Das Kabel ist 3 Meter lang und hat auf einem Ende einen konfektionierten ODU-Stecker. Das zweite Ende ist offen. Das geschirmte Kabel hat 4 Twisted-Pair Doppeladern, die einzeln nochmals geschirmt sind. Die Pinbelegung

#### Neues Kabel, ab November 2010:

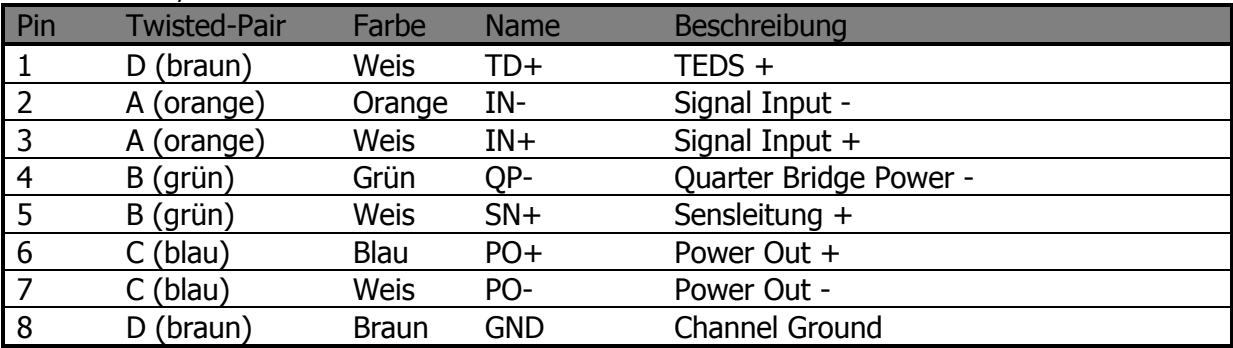

#### Altes Kabel, vor November 2010:

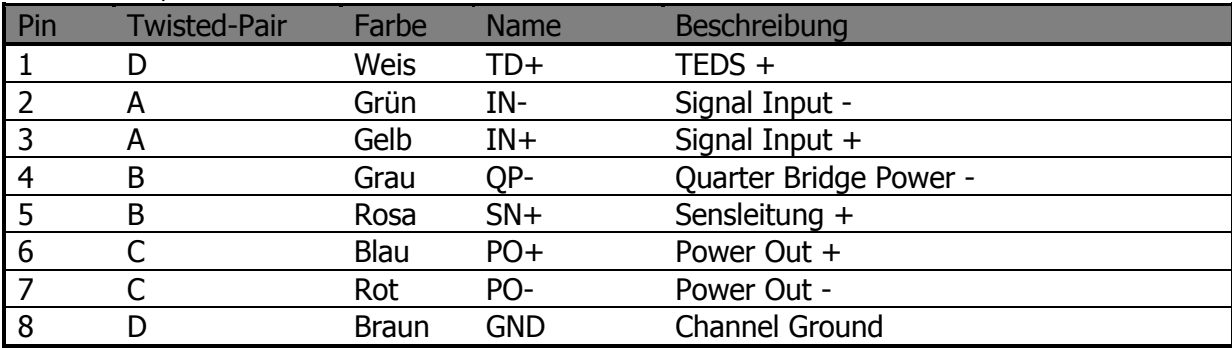

<span id="page-10-0"></span>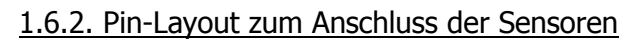

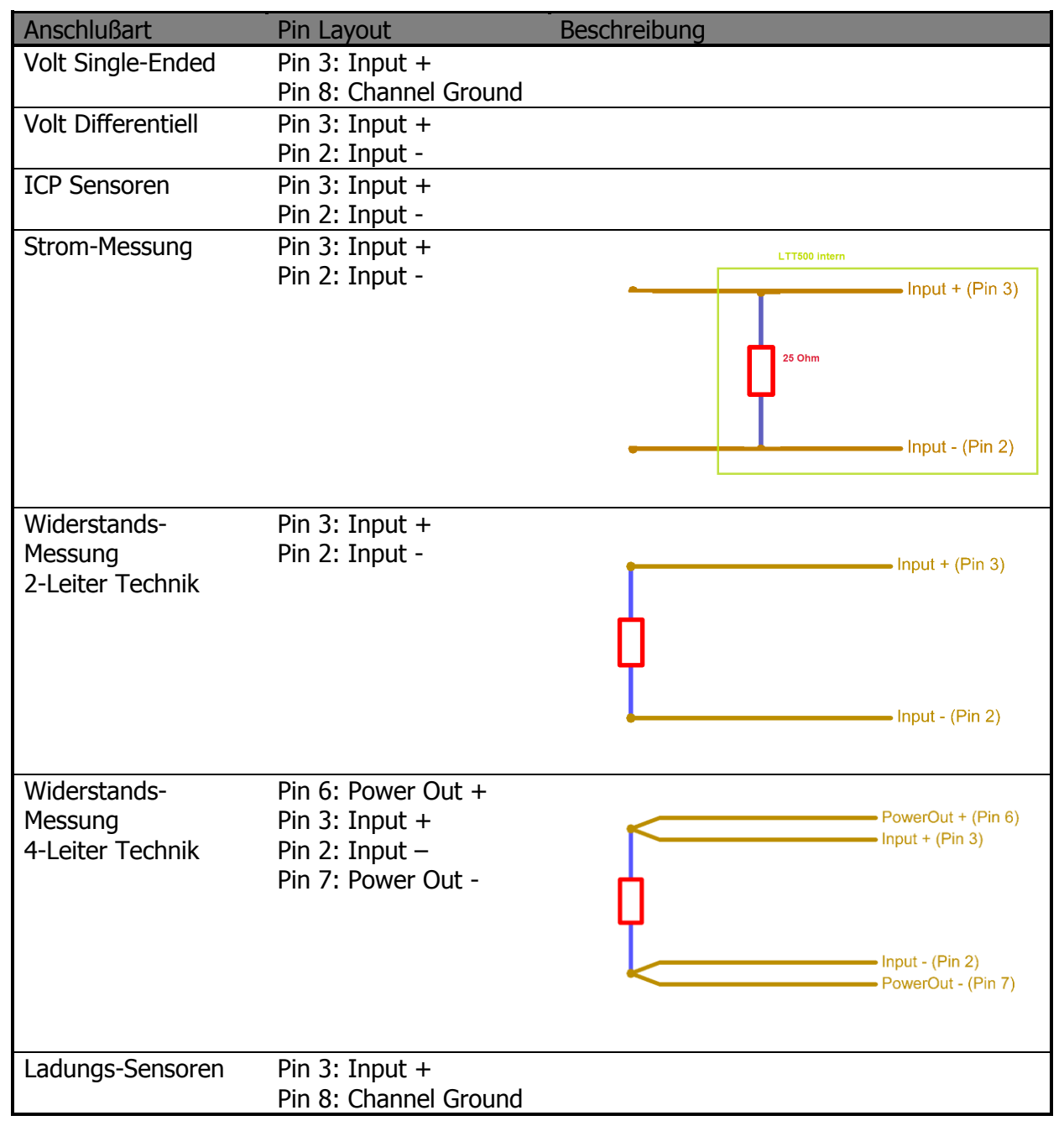

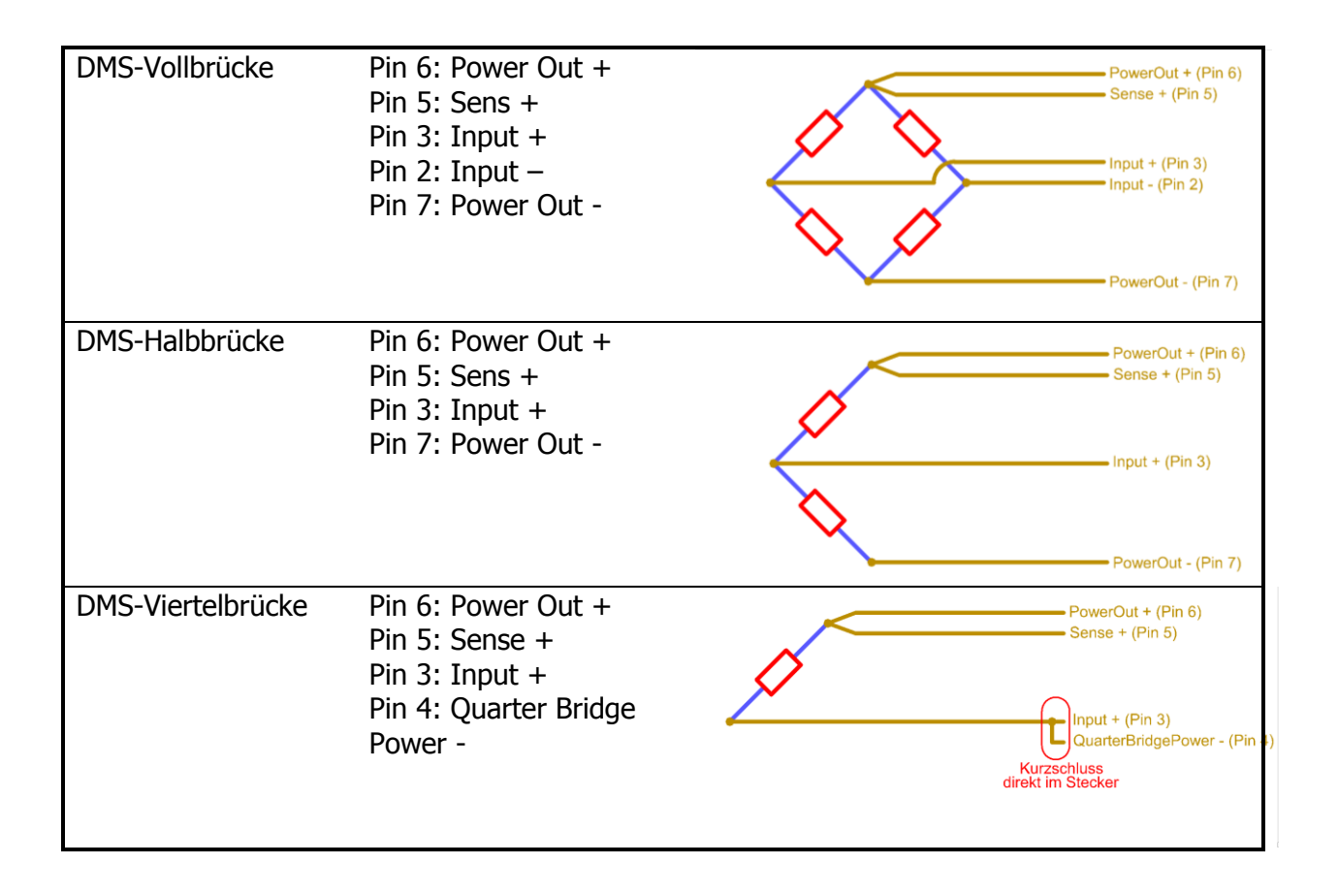

# <span id="page-12-0"></span>**2. Einführung in die Software**

### <span id="page-12-1"></span>**2.1. Allgemeine Informationen**

Das vorliegende Benutzerhandbuch soll Ihnen den Einstieg in die Software **preAmpLTT** erleichtern und Ihnen bei Fragen oder Problemen zur Seite stehen.

Diese Version des Benutzerhandbuches bezieht sich auf die zum Zeitpunkt der Erstellung aktuelle Softwareversion 1.2.1.9

Aktuelle Erweiterungen, Hinweise oder Korrekturen finden sich gegebenenfalls im Anhang und werden im Laufe der Zeit ergänzt.

Aktualisierungen der **preAmpLTT** Software und Ergänzungen der Dokumentation finden Sie auf unserer Website:

[http://www.ltt.eu](http://www.ltt.eu/) oder [http://www.tasler.de](http://www.tasler.de/)

Unter der Rubrik "Downloads" sind die neuen Versionen der Software und die aktuellen Handbücher abgelegt.

Die in diesem Handbuch gezeigten Abbildungen und Bildschirmausschnitte sind exemplarisch und können - je nach Betriebssystem, Auflösung und grafischen Erweiterungen - auf Ihrem System möglicherweise anders aussehen.

Hinweise zur Installation und Bedienung der Hardware – dem Universal Messverstärker LTT500 – entnehmen Sie bitte dem Abschnitt "Einführung in die Hardware" am Anfang dieser Dokumentationen.

#### <span id="page-13-0"></span>**2.2. Systemvoraussetzungen**

Für die Installation und Anwendung von **preAmpLTT** sind folgende Voraussetzungen an Hard- und Software notwendig:

Personal Computer:

X86 kompatibler PC, ab Pentium-Klasse Prozessor (oder vergleichbar), mindestens 1GHz (empfohlen 1,5 GHz) Mindestens 256MB RAM (empfohlen 512 MB) Bildschirmauflösung<sup>(1)</sup>: mind. 1024x768 Pixel (empfohlene Auflösung 1280x1024 Pixel oder höher) USB Schnittstelle, Version 1.1 (oder höher)

Betriebssystem:

Microsoft ® Windows™ 2000, (ab Service Pack 3) Microsoft ® Windows™ 2003 Server Microsoft ® Windows™ XP, (ab Service Pack 2) Microsoft ® Vista™

(1) Die Software preAmpLTT startet beim ersten Mal mit einer Auflösung von 920x600 Pixel. Für ein ergonomisches Arbeiten im Mehrgerätebetrieb sollte eine möglichst hohe Auflösung zur Verfügung stehen.

#### <span id="page-14-0"></span>**2.3. Installation der Software**

Für die Erstinstallation von **preAmpLTT** sind in der vorliegenden Version lediglich zwei Dateien notwendig:

preAmpLTT.exe: Das ausführbare Programm mit der graphischen Oberfläche. lttfwbase.dll: Die Bibliothek dient zum Einstellen der IP-Adresse der Ethernet Schnittstelle und zum Firmwareupdate der LTT500.

Die benötigten Dateien werden auf einem Datenträger oder auf elektronischem Wege ausgeliefert bzw. bereitgestellt. Bei Übertragung der Software über das Internet sind die Dateien in der Regel komprimiert und in ein Archiv gepackt. Ab Microsoft® Windows™ XP werden diese Archive automatisch erkannt und können wie normale Dateiordner behandelt werden. Für frühere Betriebssystemversionen benötigen Sie in diesem Fall Zusatzprogramme, wie z.B. WinZip™ oder ähnliche.

Bei der Erstinstallation legen Sie sich bitte in einem beliebigen Ordner Ihres Dateisystems einen neuen Ordner an, z.B.:

C:\Programme\LTTGMBH

Kopieren Sie anschließend die oben genannten Dateien in diesen Ordner. Falls Sie das Programm direkt vom Desktop oder Startmenü starten möchten, legen Sie sich bitte entsprechende Verknüpfungen auf die Datei preAmpLTT.exe an. Hinweise zum Anlegen von Verknüpfungen oder Einträgen ins Startmenü entnehmen Sie bitte der Dokumentation des jeweiligen Betriebssystems.

**Hinweis**: In Abhängigkeit vom verwendeten Betriebssystem kann das Anlegen eines neuen Ordners in bestimmten Unterordnern durch Benutzerrechte eingeschränkt sein. Das oben genannte Beispiel (C:\Programme) ist daher nicht zwingend, die Software kann in jedem beliebigen Verzeichnis installiert werden.

#### <span id="page-15-0"></span>**2.4. Aktualisierung**

Neue Versionen des Programmpaketes sind im Internet oder durch Mitarbeiter der Labortechnik Tasler GmbH erhältlich. Bitte überprüfen Sie gelegentlich, ob neue Versionen von **preAmpLTT** verfügbar sind.

Bei Programmaktualisierungen legen Sie bitte zunächst eine Sicherheitskopie der vorhandenen Dateiversionen an.

Überschreiben Sie dann die vorhandenen Dateien mit der aktuellen Version. Die genaue aktuelle Version des Programmpaketes wird Ihnen an verschiedenen Stellen innerhalb der

Software angezeigt, z.B. *Version 1.2.1.9*.

Sollte es ein Problem mit der aktualisierten Version geben, teilen Sie uns dies bitte unverzüglich per Email oder telefonisch mit. Bis zur Behebung des Problems können Sie dann weiterhin mit der Sicherheitskopie arbeiten.

Bitte nutzen Sie das Angebot an Programmupdates – bei neuen Version findet in der Regel nicht nur eine Erweiterung des Funktionsumfanges sondern auch eine Bereinigung von möglichen Fehlerquellen und Unstimmigkeiten statt.

**Hinweis** zu Benutzerrechten bei Microsoft® Windows**™**:

Nach der Installation finden im Installationsordner keine weiteren Schreiboperationen statt, d.h. es genügt ein eingeschränkter Benutzerzugriff zum Lesen/Ausführen.

Alle Programmeinstellungen von preAmpLTT werden im Benutzerverzeichnis des aktuellen Benutzers gespeichert. Die Windows™ Systemregistrierung ("Registry") oder sonstige Systemeinstellungen werden durch preAmpLTT nicht verändert.

## <span id="page-16-0"></span>**3. Erste Schritte**

Nach erfolgreicher Installation von **preAmpLTT** sind zunächst alle einstellbaren Programmparameter mit Standardwerten vorbelegt. In diesem Kapitel erfahren Sie, wie diese Parameter verändert werden können, welche Ansichten bei Programmstart zur Verfügung stehen und wie Sie eine Gerätesuche initiieren.

#### <span id="page-16-1"></span>**3.1. Programmstart**

Starten Sie die Software über preAmpLTT.exe oder eine Verknüpfung auf das Programm.

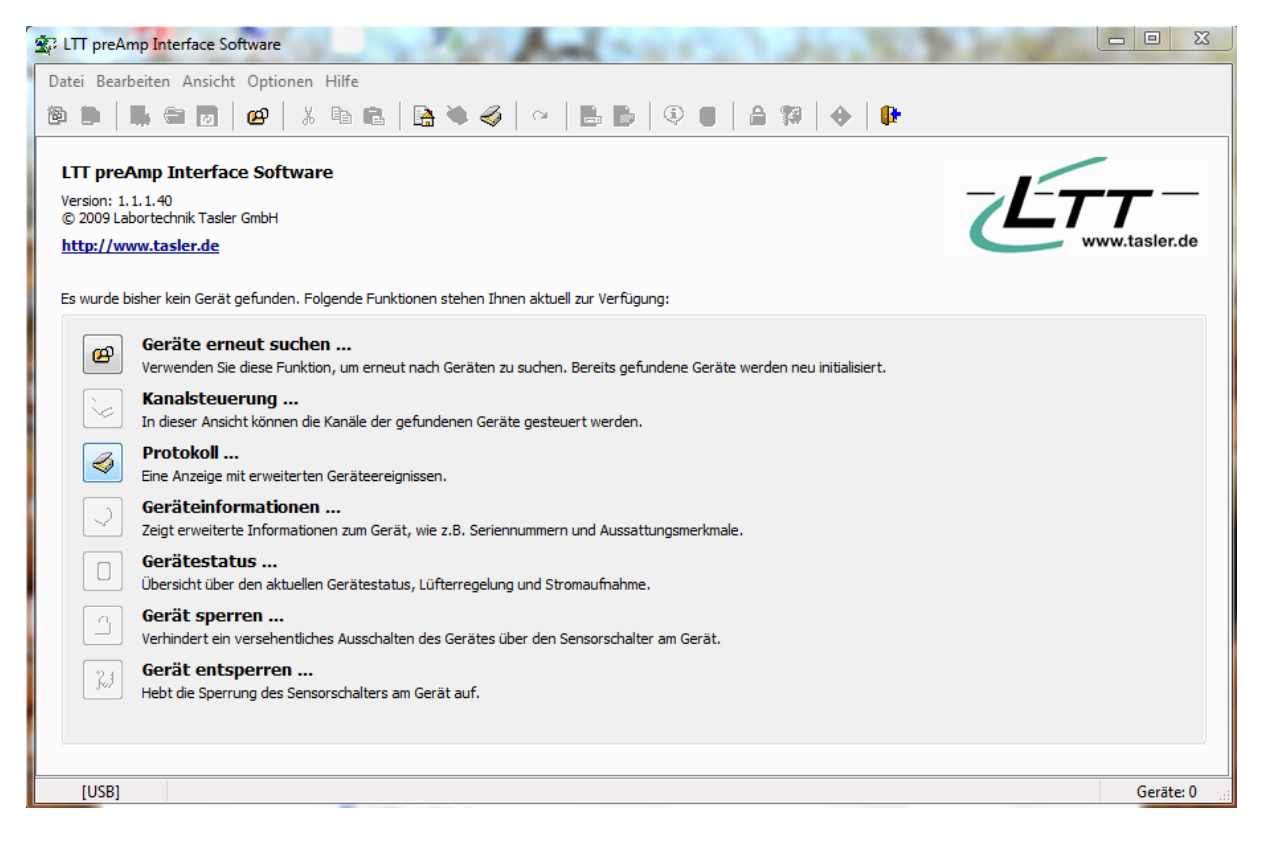

Abb.1: preAmpLTT nach dem ersten Programmstart

Beim ersten Start gelten folgende Standards (Abb.1):

Sprache: Englisch Minimale Fenstergröße Alle optionalen Bestätigungsdialoge eingeschaltet Zeit- oder systemkritische Funktionen ausgeschaltet Stellen Sie bitte zunächst über den Menüpunkt Options-Language die gewünschte Sprache ein um die folgenden Schritte leichter durchführen zu können.

In dieser Dokumentation wird als Sprache "Deutsch" verwendet, d.h. alle Angaben zu Menüs, Schaltern sowie Beschriftungen beziehen sich auf die deutsche Version. Der Funktionsumfang der Software ist nicht von der eingestellten Sprache abhängig.

**Hinweis**: Feststehende Ausdrücke, Protokollinformationen sowie technische Bezeichnungen (z.B. Parameter der Kanaleinstellung) werden nicht übersetzt – hier wird immer die gängige technische Bezeichnung oder Einheit in englische Sprache verwendet. Dies soll Missverständnisse bei der Kommunikation, z.B. über ein Kanalsetup, vermeiden.

#### <span id="page-18-0"></span>**3.2. Programmoptionen**

Alle einstellbaren Parameter des Programms finden Sie von nun an im Menüpunkt Optionen:

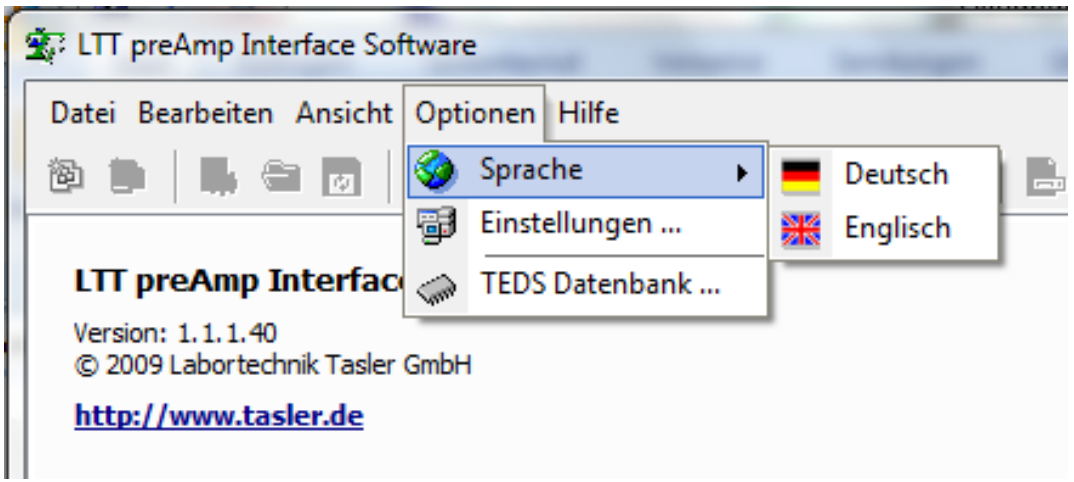

Abb.2: Menüpunkt "Optionen"

Neben dem bereits erwähnten Menüpunkt zur Auswahl der Sprache können Sie über Einstellungen einen Dialog mit allen aktuellen Programmparametern öffnen.

Im Dialog können Einstellungen zum Programmablauf und einigen Programmfunktionen verändert werden.

Die einzelnen Einstellungen werden in den folgenden Kapiteln individuell erklärt. Nach dem ersten Start des Programms sollten Sie hier **einstellen, ob der LTT500 über Ethernet oder USB-Schnittstelle mit dem PC verbunden ist**.

Der dritte Punkt in diesem Optionen Menü öffnet einen Editor für die TEDS Datenbank. Diese ist nach dem ersten Start des Softwarepaketes leer und wird erst durch Erkennen oder manuelles Hinzufügen von Sensoren mit TEDS Information gefüllt.

Ausführliche Informationen zum Editor und zum Thema TEDS finden Sie im gleichnamigen Kapitel weiter hinten in diesem Benutzerhandbuch.

**Hinweis** zu den Programmoptionen:

Alle Programmparameter sowie die TEDS Datenbank werden z.B bei Windows Vista benutzerbezogen im Anwendungspfad des aktuellen Benutzers gespeichert, also z.B.

C:\Users\<Benutzername>\AppData\Roaming\LTT GmbH

Die TEDS Datenbank befindet sich in der Datei

TEDSinfo.bin

und von hier in den Anwendungspfad von anderen Benutzern kopiert werden.

#### <span id="page-20-0"></span>**3.3 Erster Anschluß des LTT500 an den PC**

Der LTT500 universal Messverstärker kann entweder per USB oder Ethernet Schnittstelle an einen PC angeschlossen werden. Im Menüpunkt Optionen, Einstellungen können Sie die Schnittstelle zum PC wählen.

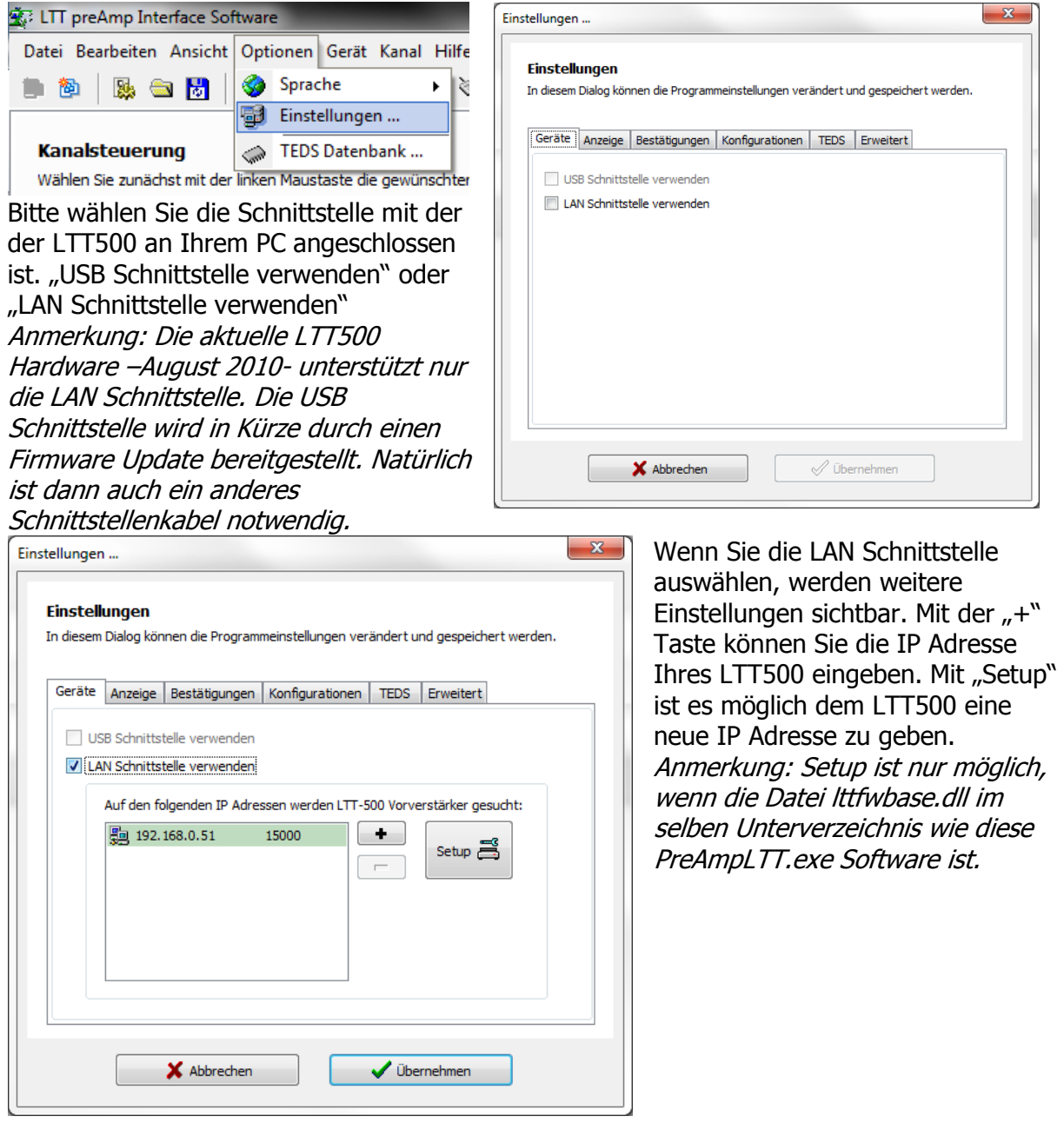

Handbuch Version 2.2 21

Wenn Sie die "+" Taste betätigen erscheint ein Fenster zum Einstellen der IP Adresse des LTT500, welches Sie mit der Software bedienen wollen.

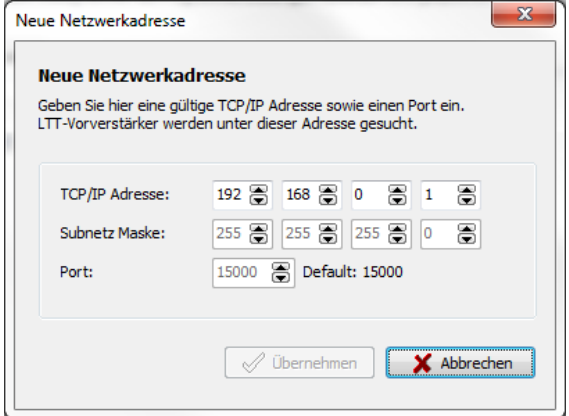

Neue gelieferte LTT500 haben als IP Adresse 192.168.0.50 oder 192.168.0.51 und die Subnetz Maske 255.255.255.0 voreingestellt. Bitte beachten Sie, dass der LTT500 von Ihrem Computer nur gefunden wird, wenn dieser eine gleiche Subnetz Maske und eine ähnliche – aber nicht gleiche- IP Adresse hat.

Ihr PC sollte eine IP Adresse wie 192.168.0.xx haben. Wobei xx nicht 50 oder 51 sein darf, da dies die Adresse der LTT500 selbst ist. Die Subnetz Maske muss auf 255.255.255.0 eingestellt sein.

Wenn Ihr PC eine komplett andere IP Adresse hat, muss der PC kurzzeitig auf eine IP –wie unter 1 beschreiben- gestellt werden. Bitte fragen Sie Ihren Netzwerk Administrator, wenn Sie Hilfe benötigen.

Nun kann Ihr PC den LTT500 finden. Jetzt können Sie die IP Adresse des LTT500 auf eine Adresse in Ihrem Firmennetzwerk umstellen.

Bitte betätigen Sie die SETUP Taste. Ein neues Fenster mit 4 Auswahlmöglichkeiten erscheint:

Aktualisieren

- <span id="page-22-0"></span>**a.** Gerät hinzufügen
- **b.** IP Adresse ändern
- **c.** Firmware hochladen.

<span id="page-22-2"></span><span id="page-22-1"></span>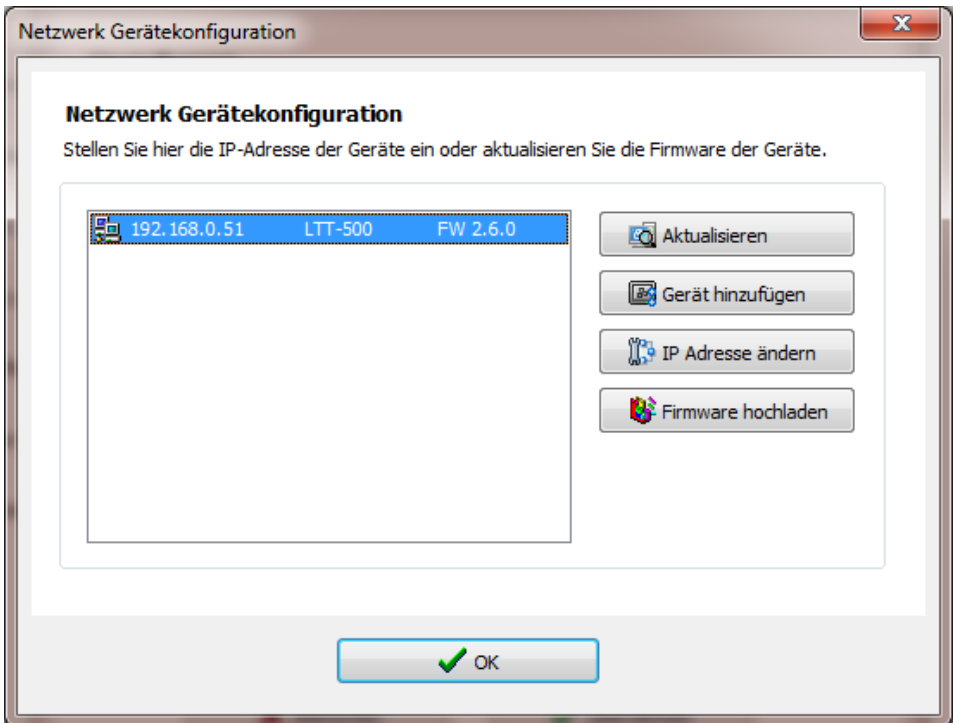

Aktualisieren: Die Liste der gefunden LTT500 Geräte wird aktualisiert.

Gerät hinzufügen: Eingabe der IP Adresse eines LTT500, dass gefunden werden soll. IP Adresse ändern: Dem ausgewählten Gerät einen neue IP Adresse geben.

Firmware hochladen: Die Firmware des ausgewählten Gerätes wird aktualisiert. Ein Dateiauswahl Fenster erscheint, mit dem sie eine Firmware Datei mit der Endung .fwi auswählen können.

**Anmerkung**: Es kann passieren, dass kein LTT500 über das Netzwerk gefunden wird. Die Firewall Ihres PC kann die Kommunikation mit dem LTT500 verhindern, wenn der Port TCP 15000 und TCP 15001 nicht freigeschaltet ist. Für das Finden der LTT500, sowie das Ändern der IP Adresse oder der Firmware werden zusätzlich noch die Ports TCP 8103 und UDP 8101-8110 verwendet. Eine einfache alternative ist es, der preAmpLTT Software den Zugriff auf allen Ports zu erlauben.

**Anmerkung**: Bitte schalten Sie das Gerät niemals während der Änderung der IP Adresse oder Firmware aus. Normalerweise dauert der Vorgang 10-15 Sekunden.

Bitte ändern Sie auch niemals die IP Adresse oder die Firmware, während eine Messung läuft! Die 100%tige Funktionalität des LTT500 kann während eines Updates nicht

gewährleistet werden.

### **3.4. Menüpunkt Ansicht**

In Abhängigkeit davon, ob bei Programmstart bereits ein LTT Universal Messverstärker am PC angeschlossen und durch **preAmpLTT** gefunden wurde, stehen unterschiedliche Ansichten zur Verfügung:

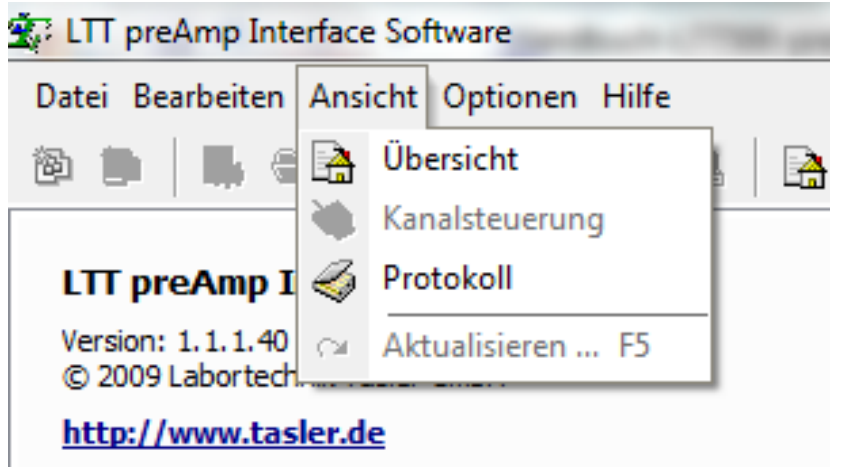

Abb.3: Menüpunkt "Ansicht"

Übersicht: Diese Ansicht steht immer zur Verfügung und erlaubt zentralen Zugriff auf die wichtigsten Funktionen. Kanalsteuerung: Steht nur dann zur Verfügung, wenn mindestens ein Gerät gefunden wurde. In dieser Ansicht können die Kanäle der angeschlossenen Geräte gesteuert werden. Protokoll: Diese Ansicht steht ebenfalls immer zur Verfügung und gibt erweiterten Einblick in System- und Gerätemeldungen.

Im Kapitel Bedienkonzept werden ausführlich die Elemente in der Ansicht "Kanalsteuerung" beschrieben.

Während der Arbeit mit preAmpLTT kann jederzeit zwischen den einzelnen Ansichten gewechselt werden. Bitte beachten Sie jedoch in diesem Fall unbedingt, dass Signalfunktionen (z.B. Gesamtstatus) nur in bestimmten Ansichten (Kanalsteuerung) dargestellt werden.

Für den normalen Betrieb sollte es nicht notwendig sein, die Ansicht umzuschalten. In Abhängigkeit davon, ob Geräte gefunden wurden, wird automatisch in die passende Ansicht gewechselt.

## <span id="page-25-0"></span>**4. Bedienkonzept**

Dieses Kapitel beschreibt ausführlich die verschiedenen Bedienelemente bei der Arbeit mit **preAmpLTT** und setzt voraus, dass bereits mindestens ein LTT Universal Messverstärker am PC angeschlossen wurde.

#### <span id="page-25-1"></span>**4.1. Geräte suchen**

Falls bei Programmstart bereits mindestens ein Messverstärker angeschlossen **und angeschaltet** war, wird dieser durch das Programm automatisch gefunden. Nach Analyse der Kanäle wird zur Ansicht Kanalsteuerung gewechselt und es wird eine Übersicht über Anzahl und Zustand der aktuellen Kanäle angezeigt.

| Datei Bearbeiten Ansicht Optionen Gerät Kanal Hilfe |              |                                                                                                    |                      |           |
|-----------------------------------------------------|--------------|----------------------------------------------------------------------------------------------------|----------------------|-----------|
| 陶                                                   |              | <b>&amp; &amp; 5 0 0 3 4 6 B &amp; 4 0 B B Q 8   2 10   0 10</b>                                                                      |                      |           |
| <b>Kanalsteuerung</b>                               |              | Wählen Sie zunächst mit der linken Maustaste die gewünschten Kanäle. Über die rechte Maustaste können Einstellungen verändert werden. |                      |           |
| Alle Kanäle                                         |              |                                                                                                    | Gesamtstatus:        | O         |
| Gerät01-K01 / MHz Sensor<br>Kanal 1                 | <b>OFF</b>   | Bereich<br>±100V                                                                                                    | Offset<br><b>OFF</b> | $\bullet$ |
| Gerät01-K02 / MHz Sensor<br>Kanal 2                 | <b>OFF</b>   | Bereich<br>±100V                                                                                                    | Offset<br><b>OFF</b> | $\bullet$ |
| Gerät01-K03 / MHz Sensor<br>Kanal 3                 | <b>OFF</b>   | Bereich<br>±100V                                                                                                    | Offset<br><b>OFF</b> | $\bullet$ |
| Gerät01-K04 / MHz Sensor<br>Kanal 4                 | <b>OFF</b>   | Bereich<br>±100V                                                                                                    | Offset<br><b>OFF</b> | $\bullet$ |
| Gerät01-K05 / MHz Sensor<br>Kanal 5                 | <b>OFF</b>   | Bereich<br>±100V                                                                                                    | Offset<br><b>OFF</b> | $\bullet$ |
| Gerät01-K06 / MHz Sensor<br>Kanal 6                 | <b>OFF</b>   | Bereich<br>±100V                                                                                                    | Offset<br><b>OFF</b> | $\bullet$ |
| Gerät01-K07 1 MHz Sensor<br>Kanal 7                 | <b>OFF</b>   | Bereich<br>±100V                                                                                                    | Offset<br><b>OFF</b> | $\bullet$ |
| Gerät01-K08 / MHz Sensor<br>Kanal 8                 | <b>OFF</b>   | Bereich<br>±100V                                                                                                    | Offset<br><b>OFF</b> | $\bullet$ |
| C AdHoc Modus                                       |              |                                                                                                    |                      |           |
| Setup Modus:                                        | Rückgängig & | Anwenden $\mathcal Q$                                                                                                    |                      |           |
| <b>Service State</b>                                |              |                                                                                                    |                      | Geräte: 1 |

Abb.4: Ansicht Kanalsteuerung bei gefundenem Gerät

Wurde kein Gerät gefunden oder hat sich die Anzahl der Geräte nach Programmstart verändert, kann jederzeit über die Funktion Geräte erneut suchen ein neues Erkennen von Geräten gestartet werden.

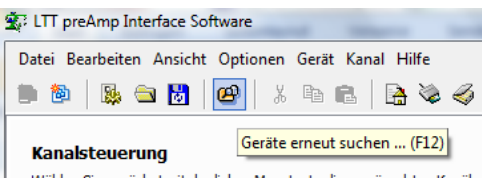

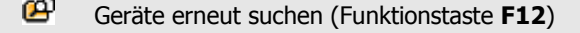

Je nach Anzahl der angeschlossenen Geräte kann die Suche und Initialisierung der Kanäle einige Zeit in Anspruch nehmen. Bitte warten Sie, bis die Statusanzeige der Gerätesuche geschlossen ist, bevor Sie weitere Funktionen starten.

**Hinweis**: Die erneute Erkennung von Geräten versetzt bereits angeschlossene Geräte in einen Initialzustand. Falls Sie bereits eine bestimmte Kanalkonfiguration eingestellt hatten die Sie weiter verwenden möchten, sollten Sie diese sichern bevor sie erneut nach Geräten suchen.

Falls Sie Gerät und Software zeitnahe starten möchten, schalten Sie bitte zunächst das Gerät ein und warten Sie bitte, bis die Initialsequenz durchgelaufen ist (Sensorplatte am Gerät ist blau beleuchtet) bevor Sie die Software starten oder erneut nach Geräten suchen.

**Option**: Das Programm fragt vor jedem erneuten Erkennen von Geräten, ob Sie die Funktion tatsächlich durchführen möchten. Diese Bestätigung kann über Optionen – Einstellungen auf dem Reiter Bestätigungen ausgeschaltet werden.

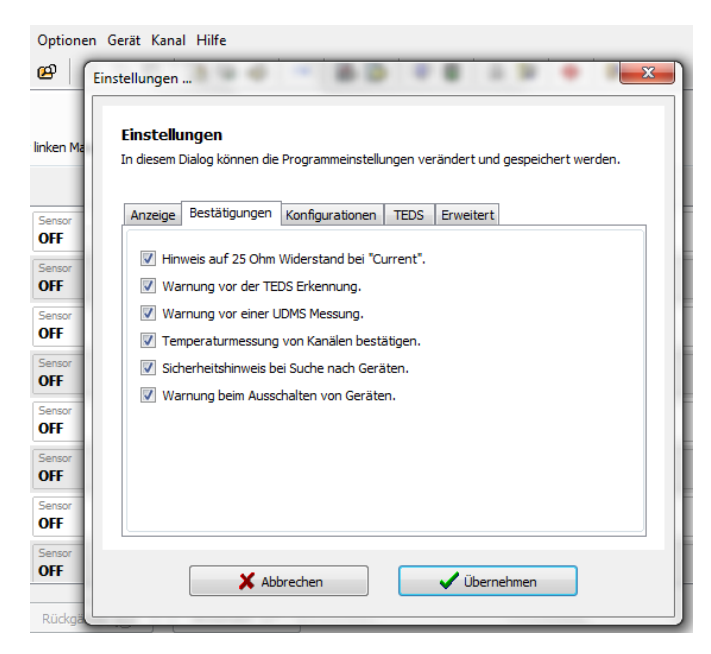

#### <span id="page-27-0"></span>**4.2. Kanalsteuerung**

Die Kanalsteuerung bildet die zentrale Schnittstelle zwischen Software und angeschlossenen Geräten. In einer Tabelle wird der jeweils eingestellte Zustand aller Kanäle angezeigt.

#### <span id="page-27-1"></span>4.2.1. Beschreibung der Kanalanzeige

Jeder Kanal des LTT Universal Messverstärkers wird in einer Zeile dargestellt. Die einzelnen Spalten geben Auskunft über die eingestellte Konfiguration und den Status des jeweiligen Kanals.

|   | <b>全</b> : LTT preAmp Interface Software        |                                                     | <b>SHOW OF THE OWNER</b> | <b>State of the</b><br><b>Showwood Control</b><br><b>STATE</b>                                                                                                    | $\Box$ e             | $\mathbf{x}$ |
|---|-------------------------------------------------|-----------------------------------------------------|--------------------------|----------------------------------------------------------------------------------------------------|----------------------|--------------|
| ۰ |                                                 | Datei Bearbeiten Ansicht Optionen Gerät Kanal Hilfe |                          | $\texttt{\texttt{N}}\mid \texttt{\texttt{N}}\mid \texttt{m} \mid \texttt{m} \mid \texttt{m}$ |                      |              |
|   | <b>Kanalsteuerung</b>                           |                                                     |                          | Wählen Sie zunächst mit der linken Maustaste die gewünschten Kanäle. Über die rechte Maustaste können Einstellungen verändert werden.                                                                                                    |                      |              |
|   | Alle Kanäle                                     |                                                     |                          |                                                                                                    | Gesamtstatus:        | O            |
|   | Gerät01-K01 / MHz Sensor<br>Kanal 1             | <b>OFF</b>                                          | Bereich<br>± 100V        |                                                                                                    | Offset<br><b>OFF</b> | $\bullet$    |
|   | Gerät01-K02 / Mf# Sensor<br>Kanal 2             | OFF                                                 | Bereich<br>$\pm 100V$    |                                                                                                    | Offset<br><b>OFF</b> | $\bullet$    |
|   | Gerät01-K03 / M <sup>Hz</sup> Sensor<br>Kanal 3 | <b>OFF</b>                                          | Bereich<br>$\pm 100V$    |                                                                                                    | Offset<br><b>OFF</b> | $\bullet$    |
|   | Gerät01-K04 / MHz Sensor<br>Kanal 4             | <b>OFF</b>                                          | Bereich<br>$\pm 100V$    |                                                                                                    | Offset<br><b>OFF</b> | $\bullet$    |
|   | Gerät01-K05 / MHz<br>Kanal 5                    | Sensor<br><b>OFF</b>                                | Bereich<br>±100V         |                                                                                                    | Offset<br><b>OFF</b> | $\bullet$    |
|   | Gerät01-K06 / MHz Sensor<br>Kanal 6             | <b>OFF</b>                                          | Bereich<br>± 100V        |                                                                                                    | Offset<br><b>OFF</b> | $\bullet$    |
|   | Gerät01-K07 / MHz<br>Kanal 7                    | Sensor<br><b>OFF</b>                                | Bereich<br>±100V         |                                                                                                    | Offset<br>OFF        | 0            |
|   | Gerät01-K08 / MHz<br>Kanal 8                    | Sensor<br>OFF                                       | Bereich<br>±100V         |                                                                                                    | Offset<br><b>OFF</b> | $\bullet$    |
|   | C AdHoc Modus<br>Setup Modus:                   | Rückgängig &                                        | Anwenden $\mathcal{Q}$   |                                                                                                    |                      |              |
|   | $\sim$                                          |                                                     |                          |                                                                                                    |                      | Geräte: 1    |

Abb.5: Ansicht Kanalsteuerung mit Kanalauswahl

Die **erste Spalte** gibt Auskunft über den Namen des Kanals, die Zugehörigkeit zu einem Gerät (z.B. Gerät 02 - Kanal 05), den Auswahlstatus sowie den Typ des Ausgangsfilters.

In der **zweiten Spalte** wird der aktuell eingestellte Sensortyp angezeigt, oder **OFF** für einen aktiven aber ausgangsseitig ausgeschalteten Kanal.

Die **dritte Spalte** enthält den für diesen Kanal eingestellten Messbereich (+/- 10mV bis +/- 100V)

Sensorspezifische Einstellungen sowie Aktivität und Größe des ausgangsseitigen Offsets finden sich in der **vierten Spalte**.

Das Symbol in der **fünften Spalte** gibt schließlich Auskunft über den Status des jeweiligen Kanals:

Grün: Status OK<br>Gelb: Aktueller S Aktueller Status OK aber Fehler im bisherigen Verlauf

Rot: Fehler, Fehlertext in Anzeige

Erweitere Information erhalten Sie ebenfalls, wenn Sie den Mauszeiger über die entsprechenden Spalten bewegen.

Über der fünften Spalte sehen Sie ein weiteres (Ampel-)Symbol für den **Gesamtstatus** – hier wird der Status aller Kanäle zusammengefasst. Die höchste Priorität haben hierbei aktuelle Fehlerzustände, d.h. falls auch nur ein Kanal einen Fehler anzeigt, wird der Gesamtstatus ebenfalls einen Fehler (roter Punkt) anzeigen.

Mit der rechten Maustaste über dem Symbol des Gesamtstatus kann ein Kontextmenü aufgerufen werden, welches Funktionen zum Anzeigen und Löschen des Fehlerverlaufes sowie zur Statusaktualisierung aller Kanäle anbietet.

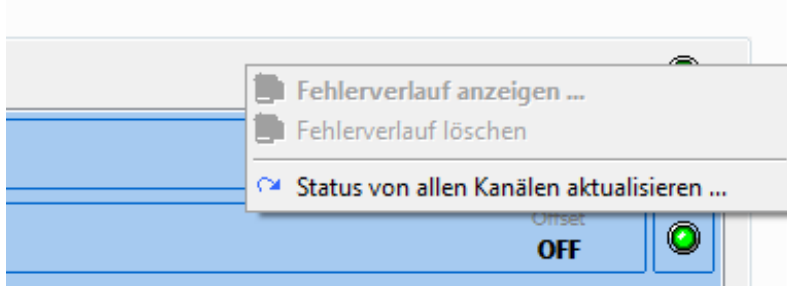

#### 4.2.2. Auswahl von Kanälen

Um Einstellungen für Kanäle zu verändern, müssen diese zunächst ausgewählt werden. Die Auswahl von Kanälen erfolgt über die **linke Maustaste** – es gelten die bei Microsoft® Windows™ üblichen Kombinationen von Steuertasten und Maus zur Auswahl mehrerer Einträge:

Bei gedrückter <**STRG**> Taste: Einträge an unterschiedlichen Position werden markiert.

Bei gedrückter <**SHIFT**> Taste: Die Einträge von der ersten Auswahl bis zur aktuellen Position werden ausgewählt.

Um **alle Kanäle** auszuwählen oder die Selektion aller Kanäle aufzuheben, kann auch die Checkbox Alle Kanäle verwendet werden:

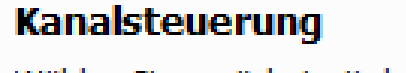

Wählen Sie zunächst mit der linken Maustaste die gew

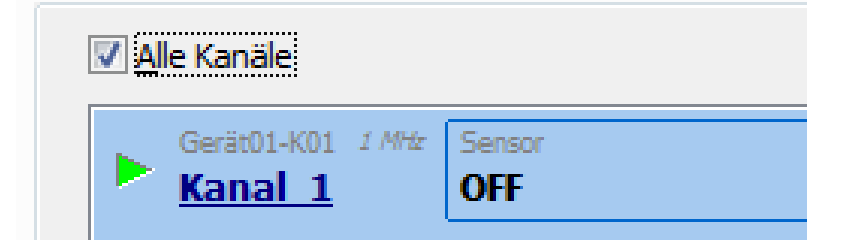

Abb.6: Alle Kanäle auswählen

Setzen Sie durch Klick einen Haken in diese Checkbox um alle Kanäle auszuwählen, entfernen Sie den Haken um die Auswahl aufzuheben.

Über die Tastenkombination **ALT+A** können ebenfalls alle Kanäle aus- oder abgewählt werden.

#### <span id="page-30-0"></span>4.2.3. Kanalkontext

Das Kontextmenü enthält kanal- und spaltenbezogene Funktionen und Einstellungen und öffnet sich durch Drücken der **rechten Maustaste**. Das Kontextmenü der ersten Spalte bietet allgemeine Funktionen für die ausgewählten Kanäle, über der zweiten Spalte öffnet sich ein Kontext zu den verfügbaren Sensortypen usw.

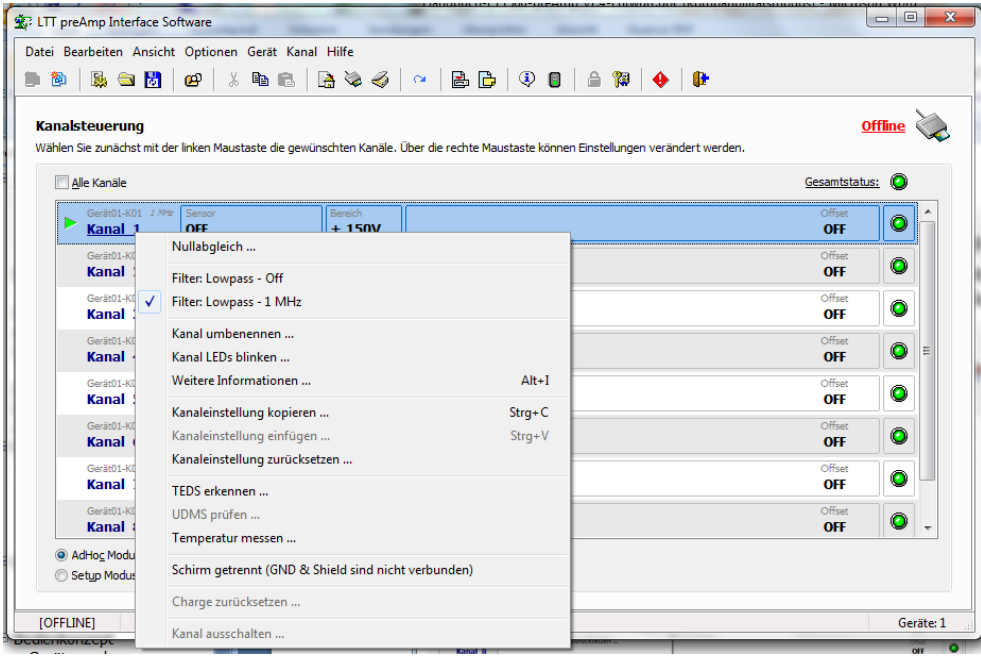

Abb.7: Kontext zu allgemeinen Funktionen für Kanal 1

Bitte beachten Sie, dass in Abhängigkeit von Anzahl und Typ der ausgewählten Sensortypen und Einstellungen nicht jederzeit alle Funktionen erreichbar sind.

Falls kein Kanal ausgewählt wurde wird auch kein Kontextmenü angezeigt.

#### <span id="page-31-0"></span>4.2.4. Ansteuermodus

Alle kanalbezogenen Einstellungen, die im nächsten Kapitel detailliert beschrieben werden, können in zwei unterschiedlichen Modi vorgenommen werden:

AdHoc Modus: Alle Einstellungen werden unmittelbar nach Ändern einer Einstellung übernommen und an das Gerät gesendet.

Setup Modus: Einstellungen werden zunächst nur in der Software angezeigt, ein Senden zum Gerät findet erst durch Betätigung des Schalters Anwenden statt. Durch den Schalter Rückgängig kann die letzte noch aktuelle Konfiguration des Gerätes wieder hergestellt werden.

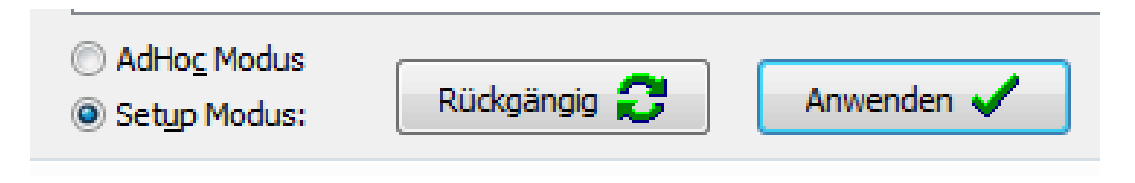

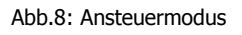

Da bei Mehrgerätebetrieb das Übertragen jeder Einstellung zu den Kanälen einige Zeit in Anspruch nehmen kann, wird durch den Setup Modus eine Möglichkeit zur bequemen und schnellen "One-Click" Übertragung erreicht.

### <span id="page-31-1"></span>**4.3. Tastaturbedienung**

Bei der Entwicklung von preAmpLTT wurde Wert darauf gelegt, dass möglichst alle Funktionen und Einstellungen auch ohne Maus zur Verfügung stehen.

Neben der gewohnten Tastaturbelegung, z.B. den Pfeiltasten für die Navigation in Menüs und Untermenüs stehen außerdem einige

Tastenkombinationen – sogenannte Hotkeys – zur Verfügung. Die zugewiesene Kombination befindet sich jeweils hinter dem entsprechenden Menüeintrag, z.B. Strg+S für den Gerätestatus.

Darüber hinaus sind nahezu alle Menüpunkte, Steuerelemente und Kontexteinträge mit Shortcuts versehen. Hierbei wird jeweils ein einzelnes Zeichen des Elements unterstrichen dargestellt. Durch Drücken des entsprechenden Zeichens (auch Zahlen) wird die gewünschte Einstellung gewählt.

### <span id="page-32-0"></span>**4.4. Sonstige Funktionen**

Die übrigen, nicht kanalbezogenen Eigenschaften und Funktionen sind auf die gewohnte Weise über das Hauptmenü oder Minisymbole erreichbar.

Bitte beachten Sie, dass sich viele Menüeinträge und Minisymbole in Abhängigkeit von der aktuellen Programmsituation ein- oder ausblenden.

Menüeinträge, die durch nachgestellte Punkte (…) gekennzeichnet sind, resultieren in der Regel in einem neuen Fenster, einem Dialog oder einer Bestätigungsabfrage. Bitte beachten Sie, dass manche Fenster und Dialoge in einem *modalen* Zustand geöffnet werden, d.h. diese müssen zuerst durch Bestätigung oder Abbruch beendet werden bevor weitere Aktionen im Hauptfenster durchgeführt werden können.

Bei nicht-modalen Fenstern oder Dialogen kann in der Regel festgelegt werden, ob diese permanent über dem Hauptfenster liegen sollen ("stay on top") oder nicht. Falls nicht verschwinden diese Fenster gegebenenfalls unter dem Hauptfenster wenn dieses zwischenzeitlich angeklickt wurde. In diesem Fall bringt ein erneuter Aufruf der Funktion das Fenster oder den Dialog erneut in den Vordergrund.

## <span id="page-33-0"></span>**5. Kanäle einstellen**

Nachdem Sie sich in den bisherigen Kapiteln mit der Bedienung von **preAmpLTT** vertraut gemacht haben, werden Ihnen in diesem Kapitel die einzelnen Funktionen und Einstellmöglichkeiten für die Kanäle des LTT Universal Messverstärkers beschrieben.

### <span id="page-33-1"></span>**5.1. Allgemeine Kanalfunktionen**

Das Kontextmenü über der ersten Spalte (auch **ALT+1**) bietet allgemeine Funktionen an, die unabhängig vom eingestellten Sensortypen zur Verfügung stehen.

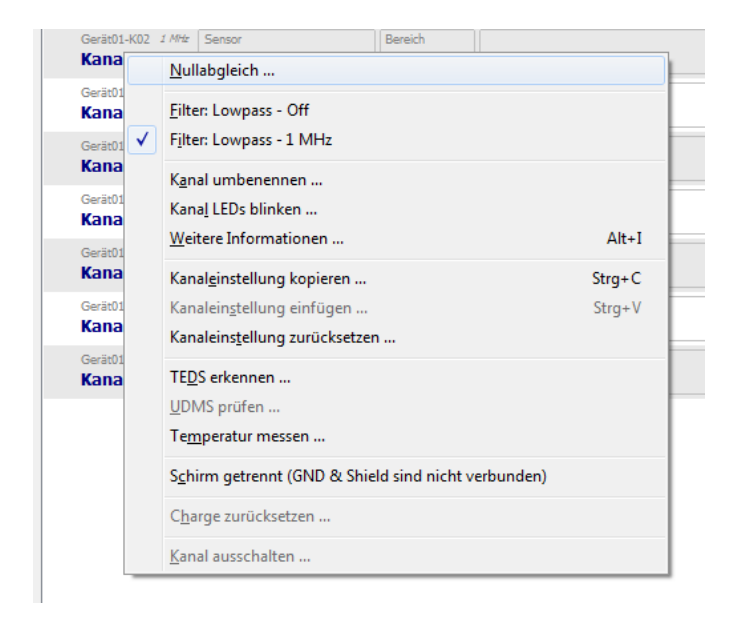

Abb.9: Kontextmenü – allgemeine Kanalfunktionen

#### <span id="page-33-2"></span>5.1.1. Nullabgleich

Verwenden Sie diese Funktion, um die ausgewählten Kanäle ausgangsseitig möglichst nahe zur Null Linie zu bewegen.

Ähnlich wie bei der UDMS- und Temperaturmessung wird die laufende Kanaleinstellung kurz verändert um den Nullabgleich durchzuführen.

#### <span id="page-34-0"></span>5.1.2. Filter: Lowpass

Jeder Kanal verfügt über zwei Lowpass-Filterstufen mit optionaler Bestückung. Diese können über den Kontexteintrag umgeschaltet werden. In diesem Beispiel: "Off" und "1MHz".

#### <span id="page-34-1"></span>5.1.3. Kanal umbenennen

Diese Funktion ist auswählbar, wenn genau ein Kanal ausgewählt wurde. In einem Dialogfenster können Sie jedem Kanal einen individuellen Namen geben.

**Hinweis**: Das Umbenennen von Kanälen ist immer nur für die Programmlaufzeit gültig und wird durch eine erneute Suche nach Geräten, dem Laden einer neuen Konfiguration oder dem Ende des Programms unwirksam. Um Konfigurationen dauerhaft zu verwenden, benutzen Sie bitte die Funktion Setup speichern.

Die Maximallänge für die Bezeichnung eines Kanals beträgt 30 Zeichen. Falls die Länge des Kanalnamens nicht vollständig in die Tabellendarstellung der Kanalanzeige passt, wird diese verkürzt (…) dargestellt. Beim Speichern von Konfigurationen wird die vollständige Bezeichnung des Kanals gespeichert.

**Hinweis**: Beim Übertragen von Konfigurationen direkt auf das Gerät ("Standalone Betrieb") wird lediglich die Kanalkonfiguration auf das Gerät übertragen, nicht jedoch die Kanalbezeichnung oder die Kanalbeschreibung.

### <span id="page-34-2"></span>5.1.4. Kanal LEDs blinken

Diese Funktion dient lediglich dem schnellen Auffinden einzelner Kanäle im Mehrgerätebetrieb. Falls mehrere Geräte aufeinander stehen, ist es unter Umständen schwer, auf Anhieb einem Listeneintrag einen speziellen Kanal zuzuordnen.

Diese Funktion lässt deshalb mehrfach die grüne und gelbe LED des ausgewählten Kanals blinken ohne etwas an der sonstigen Konfiguration zu verändern.

#### <span id="page-34-3"></span>5.1.5. Kanaleinstellung kopieren/einfügen

Falls Sie die gesamten Einstellungen **eines** Kanals auf einen oder mehrere andere Kanäle übertragen möchten, steht Ihnen mit diesen Funktionen eine Zwischenablage für Kanaleinstellungen zur Verfügung. Kanaleinstellungen kopieren:

Markieren Sie den Kanal, dessen Einstellungen Sie kopieren möchten.

Kopieren Sie den Kanal in die "Zwischenablage" über den Eintrag "Kanaleinstellung kopieren …" oder Strg+C. Der Kanal in der Zwischenablage wird von nun an (bis zur nächsten Änderung) mit einem \* gekennzeichnet.

Markieren Sie einen oder mehrere Zielkanäle, die das Kanalsetting der Zwischenablage bekommen sollen.

Klicken Sie nun auf "Kanaleinstellung einfügen ..." im Kontextmenü oder tippen Sie Strg+V um die Kanaleinstellung zu übertragen.

Hinweis: Die in der Zwischenablage befindliche Einstellung behält so lange Gültigkeit, bis am Quellkanal (mit \* gekennzeichnet) eine Einstellung verändert wird.

#### <span id="page-35-0"></span>5.1.6.TEDS erkennen

Diese Funktion sucht auf den von Ihnen ausgewählten Kanälen nach Sensoren mit TEDS Information.

In dieser Version von **preAmpLTT** wird lediglich die UNIQUE ID eines Sensors mit TEDS Information ausgewertet und mit der internen TEDS Datenbank abgeglichen.

Falls auf einem oder mehreren Kanälen eine TEDS UNIQUE ID gefunden wurde, können folgende Fälle unterschieden werden:

Eine neue UNIQUE ID wurde gefunden: Abhängig von der unter Optionen – Einstellungen – TEDS getroffenen Auswahl wird die neue TEDS Information im TEDS Editor zur Konfiguration des Sensors angezeigt, andernfalls wird sie verworfen.

Eine bekannte UNIQUE ID wurde gefunden: Falls für diese ID bereits eine Konfiguration gespeichert ist, wird diese automatisch geladen. Dieses Verhalten kann ebenfalls über Optionen - Einstellungen - TEDS ein- oder ausgeschaltet werden.

Sind die beiden eben genannten Optionen ausgeschaltet erscheint lediglich ein Hinweisfenster mit der gefundenen UNIQUE ID und dem entsprechenden Kanal.

Auf die Funktionsweise des TEDS Editors (TEDS Konfigurator) wird im Kapitel TEDS näher eingegangen.

#### <span id="page-35-1"></span>5.1.7. UDMS prüfen

Diese Funktion ist nur bei Auswahl von Sensortypen mit Strom- oder Spannungsspeisung verfügbar. Nach einem Hinweistext werden die Ausgänge der ausgewählten Kanäle zunächst auf Ground und anschließend auf Signal geschaltet. Auf diese Weise kann am analogen Ausgang des Kanals, mit einem externen Messgerät, exakt die verwendete Speisespannung überprüft werden.

#### <span id="page-36-0"></span>5.1.8. Temperatur messen

Dies ist eine der Diagnosefunktionen von **preAmpLTT**. Um festzustellen, ob die Kanäle innerhalb ihrer Spezifikation arbeiten bzw. um eventuelle stärkere Temperaturschwankungen zwischen verschiedenen Kanälen zu erkennen, kann mit dieser Funktion die zentrale Innentemperatur der Kanäle ermittelt werden.

Bei betriebsbereitem Gerät sollte die Temperatur etwa zwischen 25° und 45°C liegen. Der Temperaturunterschied zwischen den Kanälen sollte 10°C nicht überschreiten.

#### <span id="page-36-1"></span>5.1.9. Kanal ausschalten

Da der LTT Universal Messverstärker auch für den mobilen Einsatz mit 12V Batteriebetrieb ausgelegt ist, kann das Abschalten von nicht benötigten Kanälen die Laufzeit des Gerätes, bzw. der externen Batterie verlängern.

Um Kanäle auszuschalten, wählen Sie diese bitte zunächst aus und klicken auf Kanal ausschalten. Standardmäßig müssen sie diese Funktion zunächst bestätigen, anschließend werden die

ausgewählten Kanäle ausgeschaltet und in der Kanalanzeige mit einem entsprechenden Vermerk dargestellt.

Den Bestätigungsdialog können Sie über Optionen - Einstellungen, Reiter Bestätigungen mit Warnung bei Ausschalten von Kanälen ein- oder ausschalten.

**Hinweis**: Ein ausgeschalteter Kanal kann nur durch die Funktion Geräte erneut suchen oder durch ein hardwareseitiges Aus- und Einschalten des Gerätes neu aktiviert werden.

### <span id="page-36-2"></span>**5.2. Auswahl des Sensortyps**

In der zweiten Spalte der Kanalsteuerung wird der aktuell eingestellte Sensortyp angezeigt. Über das Kontextmenü (rechte Maustaste) oder den Hotkey **ALT+2** können die im Folgenden erläuterten Sensortypen ausgewählt werden.

### <span id="page-36-3"></span>5.2.1. OFF

Es ist keine Beschaltung für diesen Kanal ausgewählt. Dieser Eingang ist unbeschaltet und es wird kein Signal an dem Ausgang übertragen.

#### <span id="page-37-0"></span>5.2.2. VOLT

Das am Eingang diesen Kanals anliegende Spannungssignal wird am Ausgang diese Kanals ausgegeben. Die Verstärkung oder auch Dämpfung richtet sich nach dem gewählten Messbereich in der entsprechenden Spalte. Im Messbereich 5V (1 : 1 bzw. 0dB) wird das Eingangssignal am Ausgang 1 : 1 wiedergegeben. Folgende Messbereiche können Sie standardmäßig Wählen:

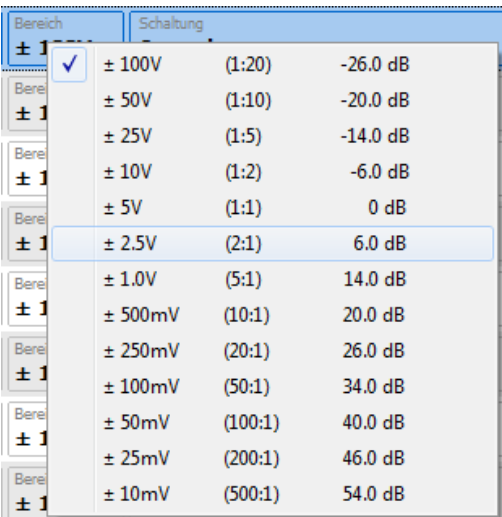

Als nächsten wählen Sie im Bereich "Schaltung" die Eingangsbeschaltung diese Kanals. Sie können wählen zwischen:

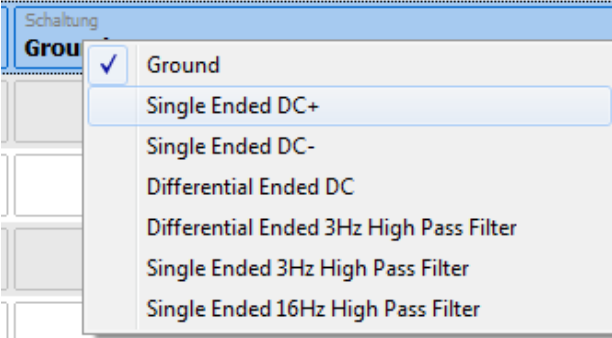

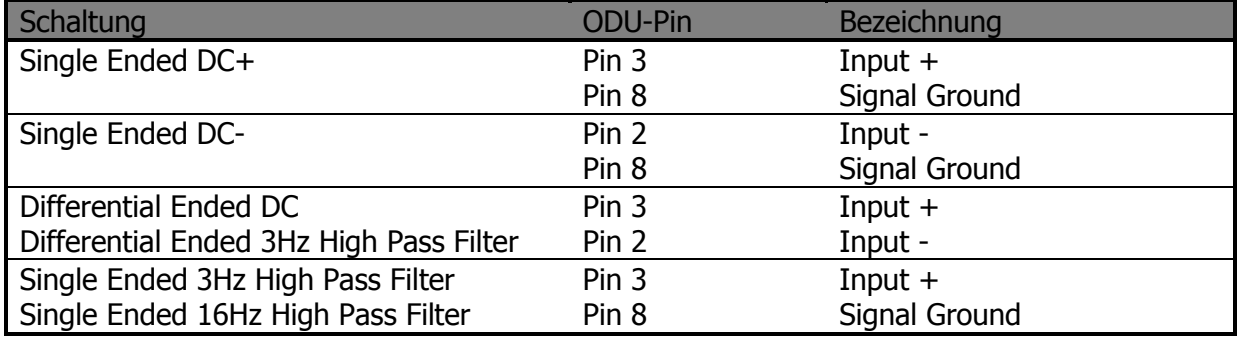

Zusätzlich können Sie im Bereich "Speisung" noch eine Versorgungsspannung oder Versorgungsstrom wählen. Dies ist sinnvoll, wenn Sie einen Sensor verwenden, der noch eine zusätzliche Versorgungsspannung benötigt. Wie zum Beispiel ein Fadenpotentiometer.

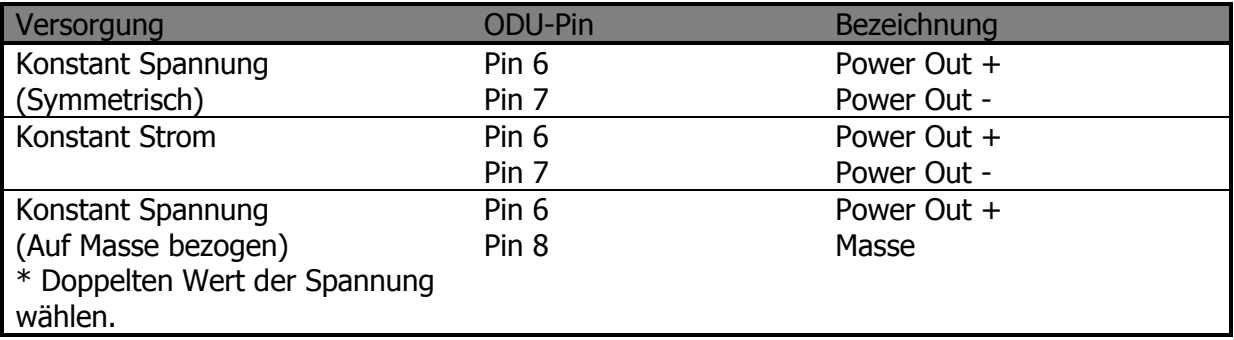

Die Versorgungsspannung wird immer symmetrisch ausgegeben. Dass heißt, wenn Sie 10V Versorgungsspannung einstellen, werden +/- 5V ausgegeben (zwischen Pin 6 und 7). Wenn Sie eine Spannung von +10V bezogen auf die Kanalmasse ausgeben wollen, müssen Sie eine Versorgungsspannung von 20V einstellen. Und die Versorgungsspannung zwischen Pin 6 und Pin 8 abgreifen.

Es können Sensor-Versorgungsspannungen von 1V bis 24V, bzw. von +/- 0,5V bis +/- 12V eingestellt werden. Beim Konstantstrom stehen Werte zwischen 1mA bis 24mA zur Verfügung.

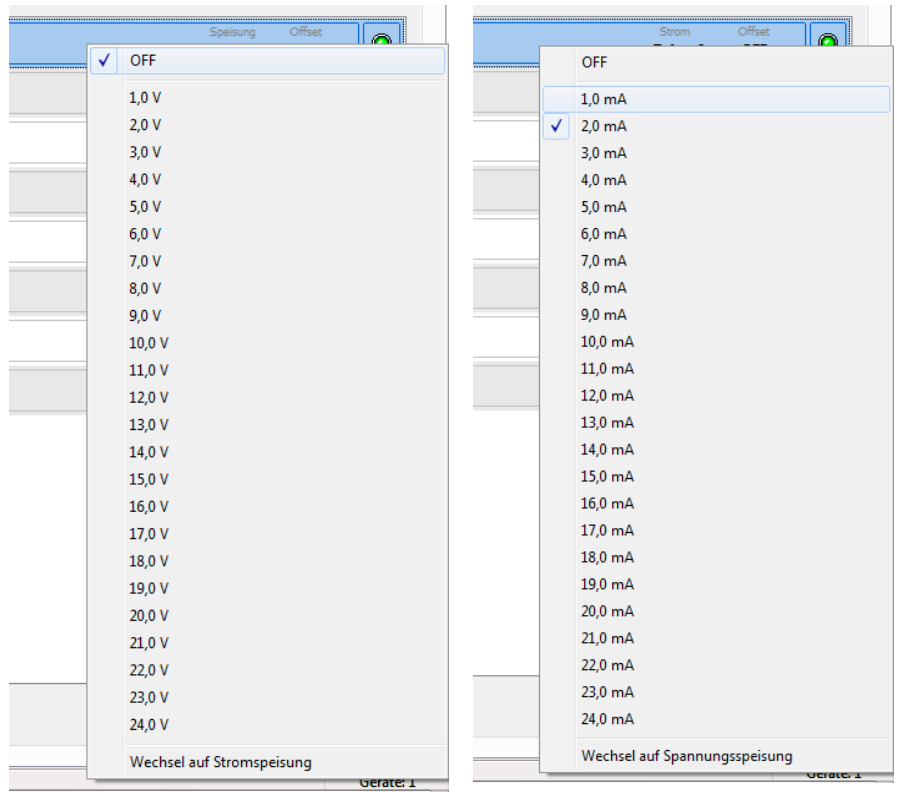

<span id="page-39-0"></span>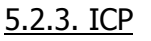

Den ICP Mode wählen Sie, wenn Sie ICP-Sensoren (DeltaTron, IEPE) anschließen wollen. Im Prinzip wird ein solcher Sensor mit konstant Strom versorgt (Standard: 4mA). Die Änderung der Spannung ist das nutzbare Messsignal. Die Passende Eingangsbeschaltung "Differential Ended 3Hz High Pass Filter" ist die sinnvolle Einstellung für dies Betriebsart und ist als Standard im ICP-Mode ausgewählt.

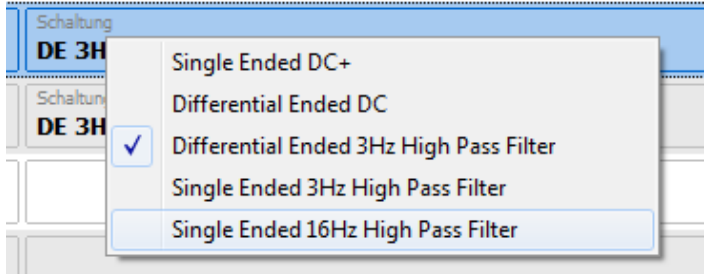

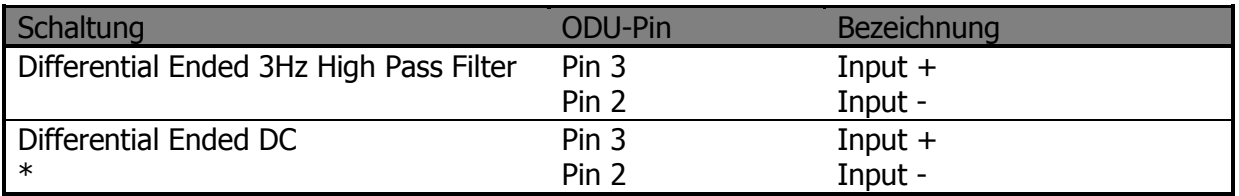

\* In seltenen Ausnahmen können Sie auch "Differential Ended DC" wählen, wenn Sie ein quasi statisches Sensorsignal betrachten wollen. In diesem Fall hat das Sensorsignal ein Offset und Sie sollten keine kleinen Messbereiche mehr wählen.

Die Stromversorgung des Sensors erfolgt auch über Pin 3 und 2, sodass keine weiteren Anschlußpins notwendig sind.

Die Stromstärke kann je Kanal individuell gewählt werden. Bei langen Kabeln zwischen ICP-Sensor und LTT500 Messverstärker kann ein höherer Strom sinnvoll sein, um die Kabelverluste auszugleichen. Das Menü erlaubt eine Auswahl zwischen 0,5mA bis 10mA.

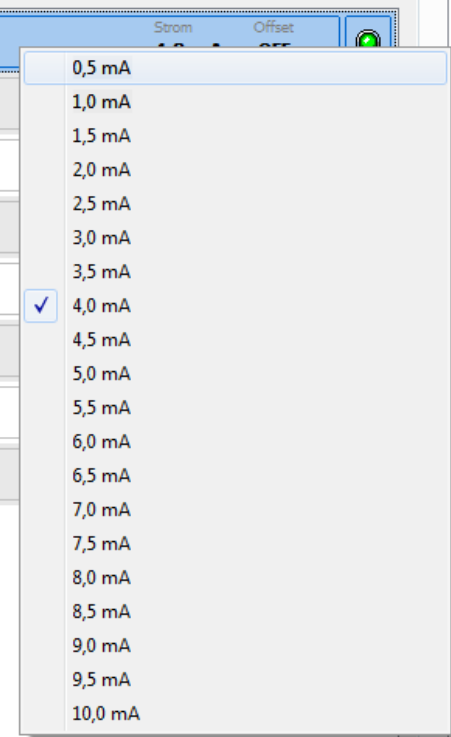

### <span id="page-40-0"></span>5.2.4. DMS Current

Ist ein DehnungsMessStreifen Eingang für

Vollbrücken, die mit einem Konstantstrom betrieben werden. Mehr Informationen zum Thema DMS lesen Sie im nächsten Abschnitt DMS-Fullbridge.

#### <span id="page-40-1"></span>5.2.5. DMS Fullbridge

DMS Fullbridge ist ein DehnungsMessStreifen Eingang für Vollbrücken, die mit Konstantspannung betrieben wird. Die Anschlußbelegung ist wie folgt:

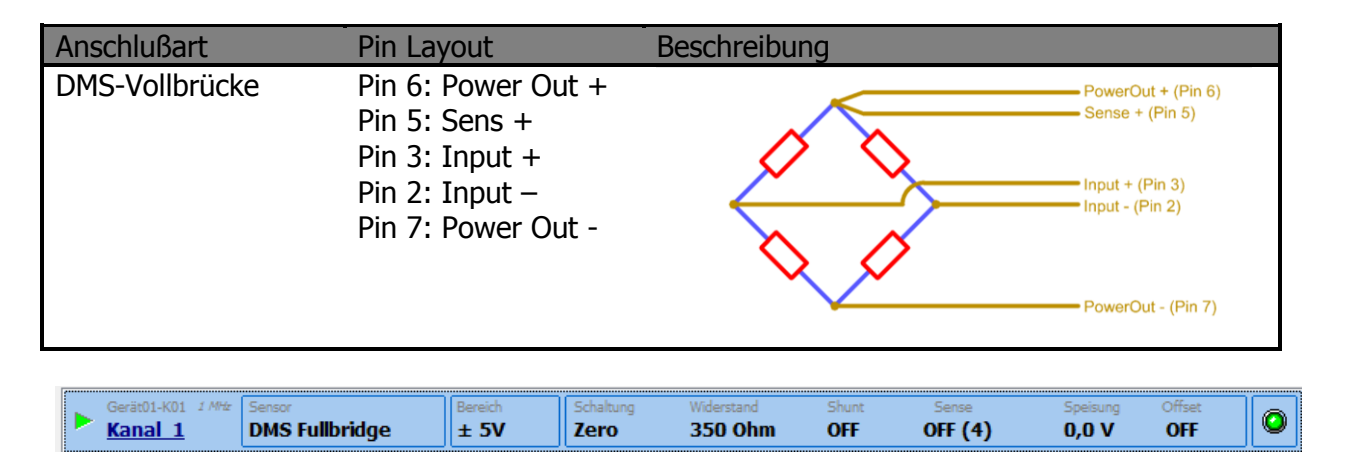

Das am differenziellen Eingang diesen Kanals anliegende Spannungssignal wird am Ausgang diese Kanals ausgegeben. Die Verstärkung oder auch Dämpfung richtet sich nach dem gewählten Messbereich in der entsprechenden Spalte. Im Messbereich 5V (1 : 1 bzw. 0dB) wird das Eingangssignal am Ausgang 1 : 1 wiedergegeben. Folgende Messbereiche können Sie standardmäßig Wählen:

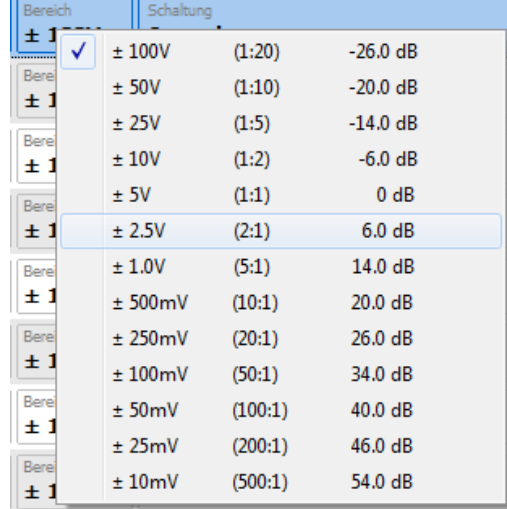

Als nächsten wählen Sie im Bereich "Schaltung" die Eingangsbeschaltung diese Kanals. Sie können wählen zwischen:

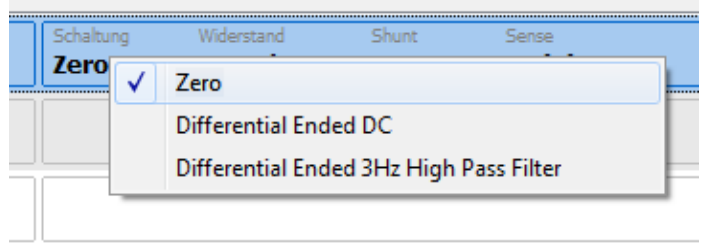

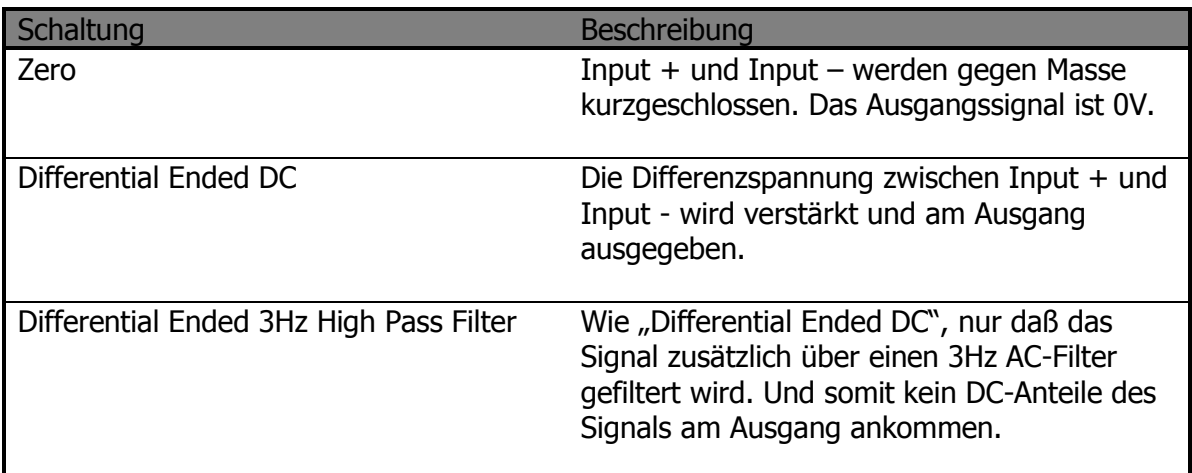

Im Bereich "Widerstand" wählen Sie den Ergänzungswiederstand für die 1/4 - und 1/2-Brückenergänzung aus. Dies ist für die Vollbrücke nicht relevant!

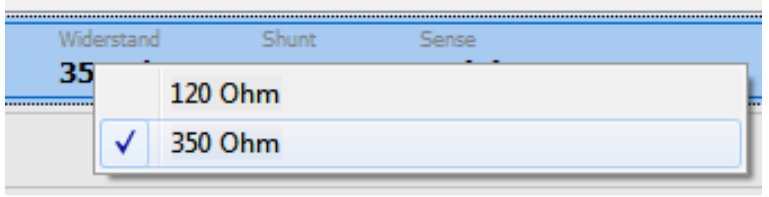

Im Bereich "Shunt" können Sie die Brücke mit einem definierten Shunt-Widerstand von 100kΩ verstimmen.

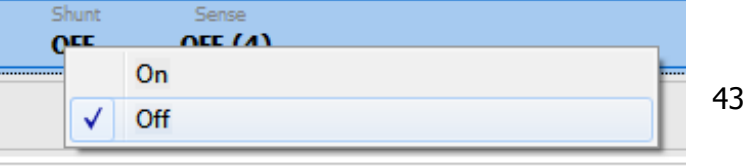

Im Bereich "Sense" aktivieren Sie die Sense-Leitung, um die Brückenversorgungsspannung direkt am Sensor zu überprüfen. Dadurch werden die Spannungsverluste in der Versorgungsleitung kompensiert. Es wird nur eine Sense-Leitung verwendet (5-Leiter Technik). Der negative Versorgungspfad wird gleichzeitig kompensiert, da die Versorgungsspannung symmetrisch verschaltet ist. ( Dies bedeutet, dass z.B. bei einer eingestellten Brückenspannung von 10V, mit +/-5V versorgt wird.)

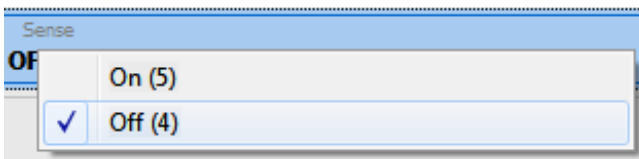

Zusätzlich wählen Sie im Bereich "Speisung" noch die passende Versorgungsspannung für den Sensor aus.

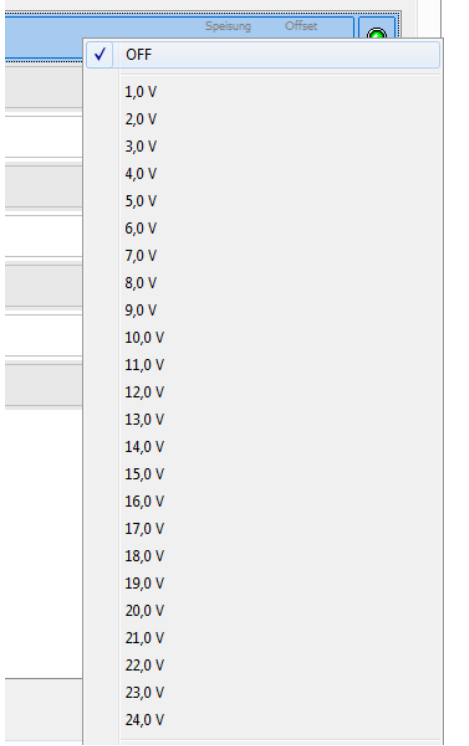

#### <span id="page-44-0"></span>5.2.6. DMS Halfbridge

Die DMS-Halbbrücke verhält sich von der Bedienung ähnlich wie bei der Vollbrücke. Es wird nur ein halber Zweig der Vollbrücke angeschlossen. Die andere Hälfte wird im LTT500 Eingang nachgebildet.

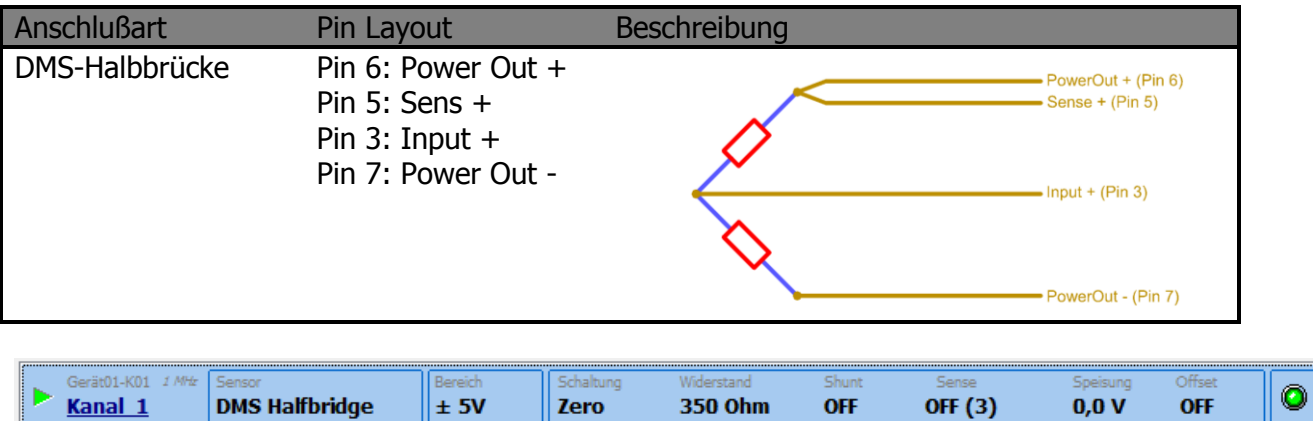

Als nächsten wählen Sie im Bereich "Schaltung" die Eingangsbeschaltung diese Kanals. Sie können wählen zwischen:

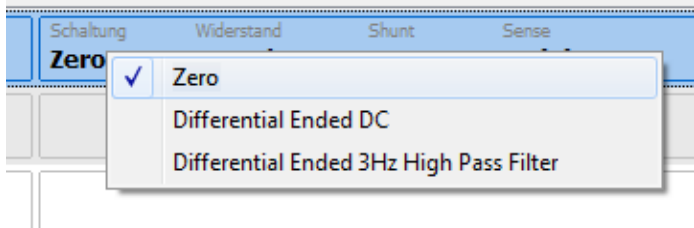

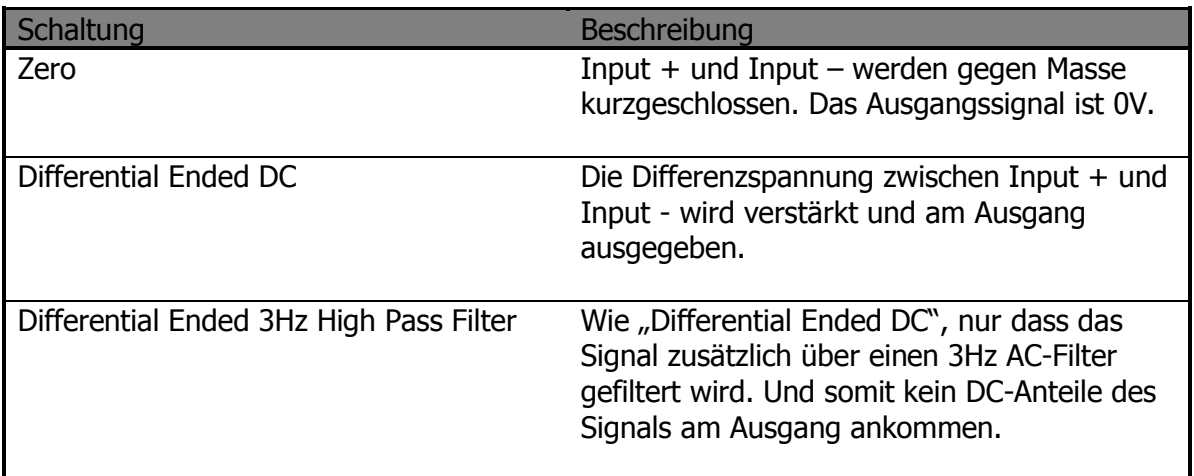

Im Bereich "Widerstand" wählen Sie den Ergänzungswiederstand für die 1/4 - und 1/2-Brückenergänzung aus. Wenn Ihre Brücke aus Dehnungsmessstreifen mit 120Ω besteht, wählen Sie bitte 120Ω. Wenn diese aus 350Ω besteht, wählen Sie bitte 350Ω.

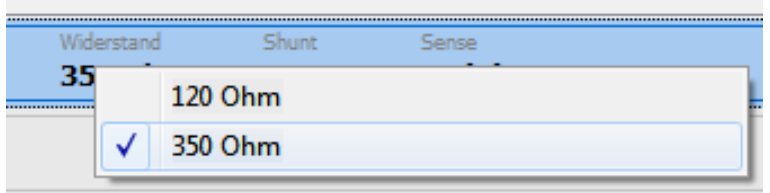

In dem seltenen Fall, dass Ihre Brücken mit größeren Widerständen aufgebaut sind, verwenden Sie bitte als Schaltung die Vollbrücke. Bauen Sie den passenden Ersatzwiderstand extern in Ihre Sensorik ein. (Wenn Sie prinzipiell andere Brückenwiderstände verwenden, können wir Ihnen die passenden Ersatzwiderstände direkt in den LTT500 einbauen.)

Im Bereich "Shunt" können Sie die Brücke mit einem definierten Shunt-Widerstand von 100kΩ verstimmen.

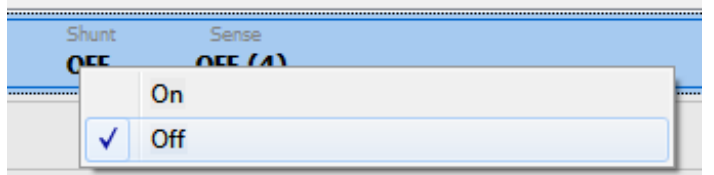

Im Bereich "Sense" aktivieren Sie die Sense-Leitung, um die Brückenversorgungsspannung direkt am Sensor zu überprüfen. Dadurch werden die Spannungsverluste in der Versorgungsleitung kompensiert. Es wird nur eine Sense-Leitung verwendet (5-Leiter Technik). Der negative Versorgungspfad wird gleichzeitig kompensiert, da die Versorgungsspannung symmetrisch verschaltet ist. (Dies bedeutet, dass z.B. bei einer eingestellten Brückenspannung von 10V, mit +/-5V versorgt wird.)

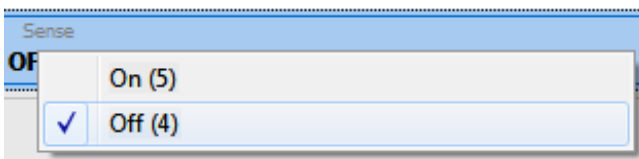

Zusätzlich wählen Sie im Bereich "Speisung" noch die passende Versorgungsspannung für den Sensor aus.

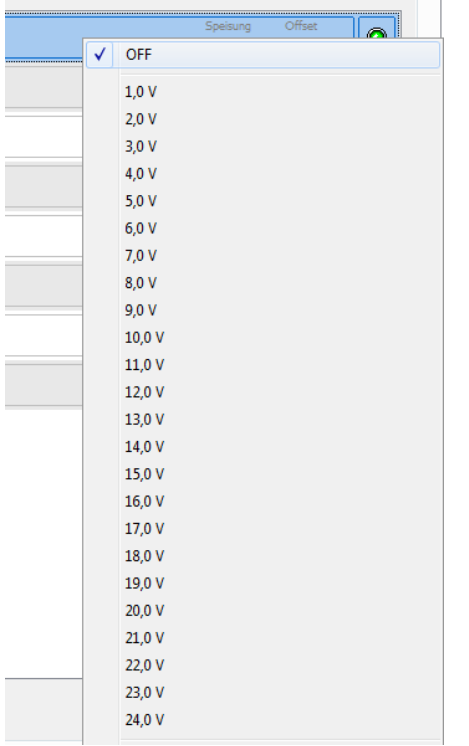

#### <span id="page-47-0"></span>5.2.7. DMS Quarterbridge

Die DMS-Viertelbrücke verhält sich von der Bedienung ähnlich wie die Vollbrücke. Es wird nur ein Viertel Zweig der Vollbrücke angeschlossen. Der andere Teil der Brücke wird im LTT500 Eingang nachgebildet.

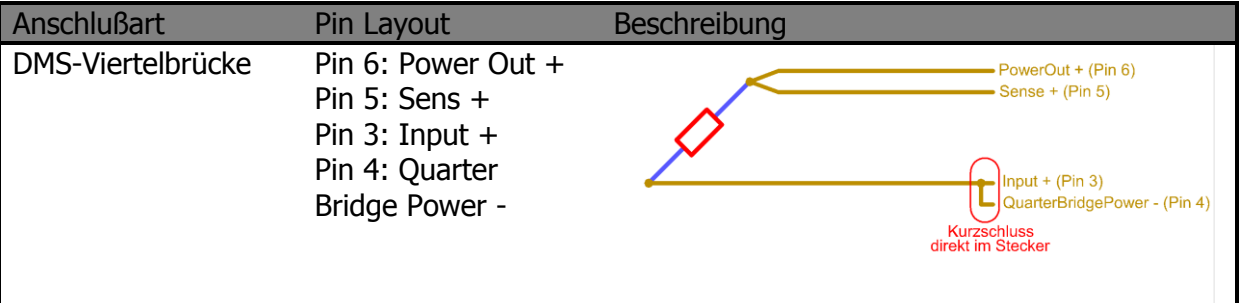

**Wichtig:** Im ODU Stecker muss der Pin 3 und Pin 4 kurzgeschlossen werden!

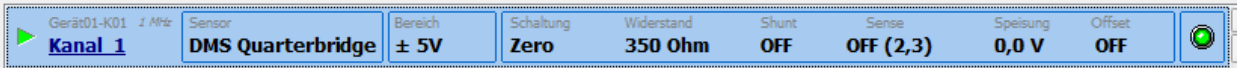

Als nächsten wählen Sie im Bereich "Schaltung" die Eingangsbeschaltung diese Kanals. Sie können wählen zwischen:

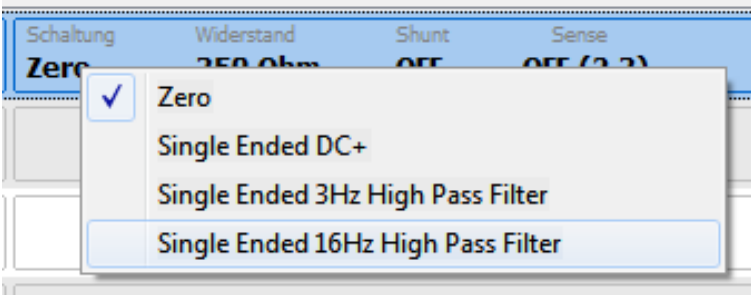

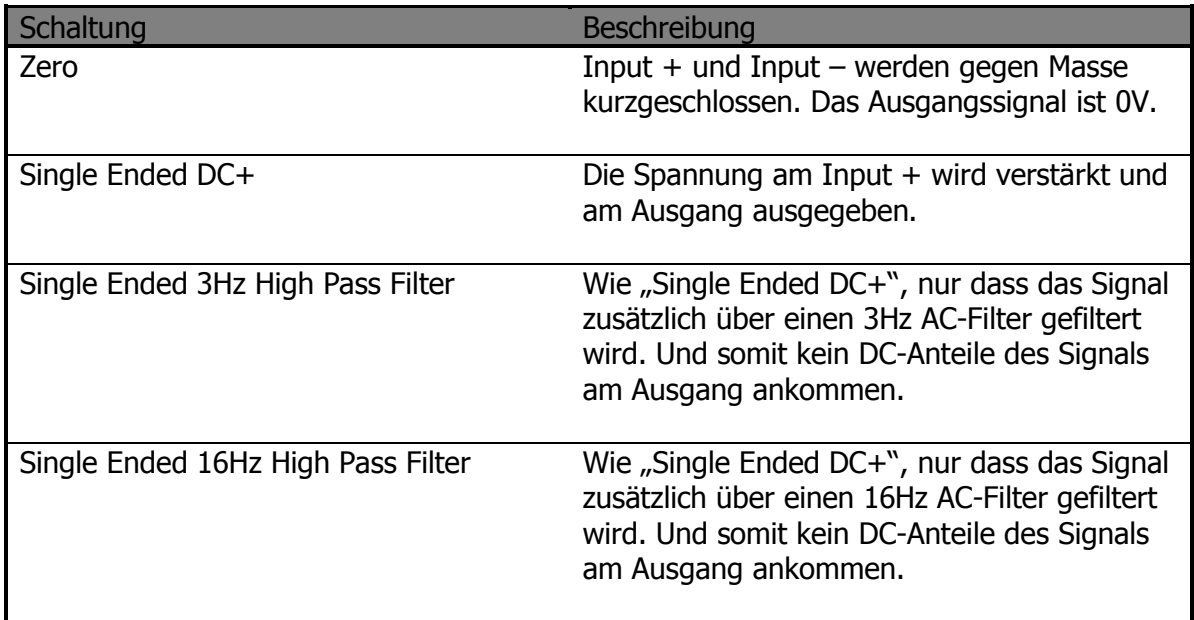

Im Bereich "Widerstand" wählen Sie den Ergänzungswiederstand für die 1/4 - und 1/2-Brückenergänzung aus. Wenn Ihre Brücke aus Dehnungsmessstreifen mit 120Ω besteht, wählen Sie bitte 120Ω. Wenn diese aus 350Ω besteht, wählen Sie bitte 350Ω.

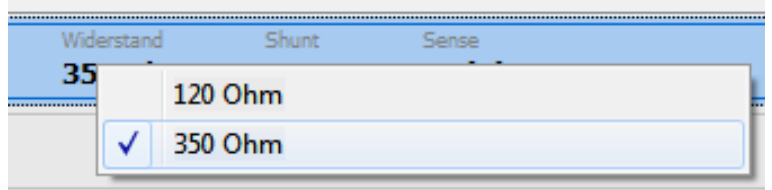

In dem seltenen Fall, dass Ihre Brücken mit größeren Widerständen aufgebaut sind, verwenden Sie bitte als Schaltung die Vollbrücke. Bauen Sie die passenden Ersatzwiderstand extern in Ihre Sensorik ein. (Wenn Sie prinzipiell andere Brückenwiderstände verwenden, können wir Ihnen die passenden Ersatzwiderstände direkt in den LTT500 einbauen.)

Im Bereich "Shunt" können Sie die Brücke mit einem definierten Shunt-Widerstand von 100kΩ verstimmen.

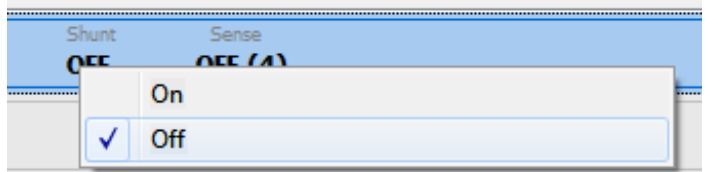

Im Bereich "Sense" aktivieren Sie die Sense-Leitung, um die Brückenversorgungsspannung direkt am Sensor zu überprüfen. Dadurch werden die Spannungsverluste in der Versorgungsleitung kompensiert. Es wird nur eine Sense-Leitung verwendet (5-Leiter Technik). Der negative Versorgungspfad wird gleichzeitig kompensiert, da die Versorgungsspannung symmetrisch verschaltet ist. (Dies bedeutet, dass z.B. bei einer eingestellten Brückenspannung von 10V, mit +/-5V versorgt wird.)

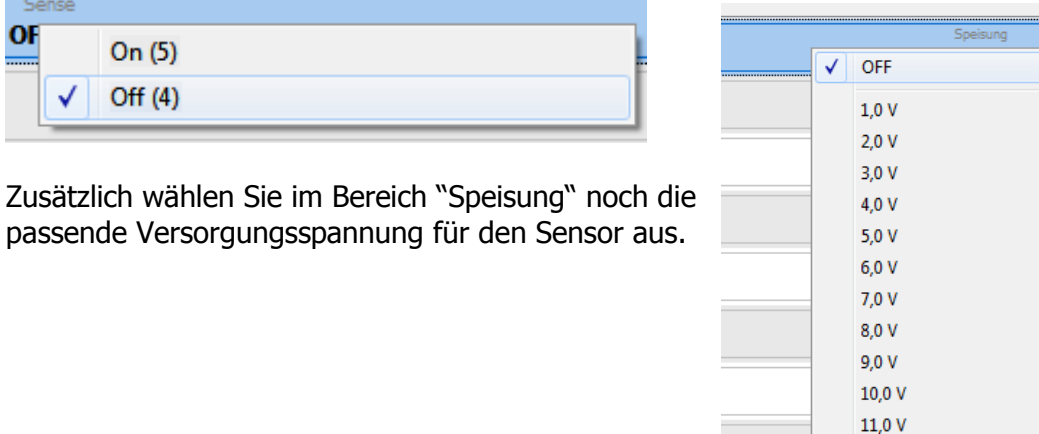

Handbuch Version 2.2 50

 $12.0V$  $13.0V$ 14,0 V 15,0 V  $16,0V$ 17.0 V 18,0 V 19,0 V 20,0 V  $21,0V$  $22.0V$  $23,0V$ 24,0 V

 $\overline{\mathbb{R}}$ 

#### <span id="page-50-0"></span>5.2.8. CURRENT

Der Eingangsmodus Current erlaubt die Strommessung über einen im LTT500 eingebauten Shunt-Widerstand. Wenn Sie den Current-Mode aktivieren wollen bekommen Sie zur Sicherheit folgende Meldung:

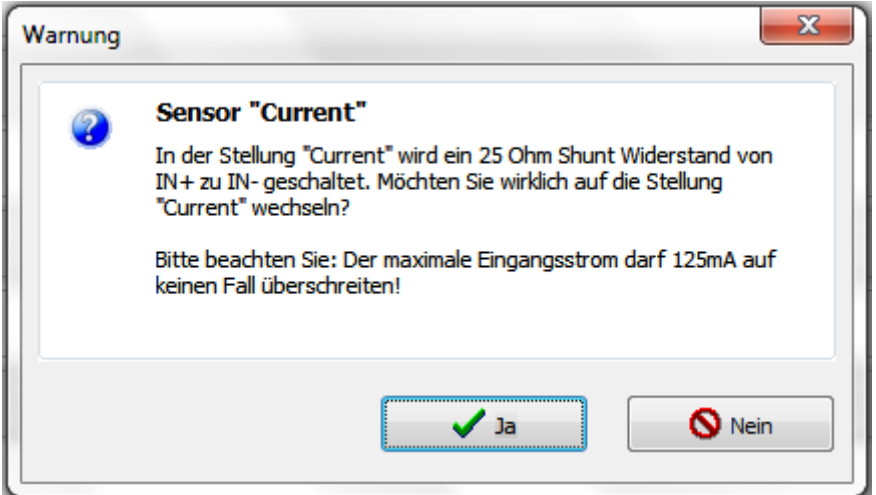

Warnung: Wenn Sie den Current-Mode aktivieren wird der Input+ und Input-, über einen 25Ω Widerstand kurzgeschlossen. Bitte stellen Sie sicher, dass ein Strom von 125mA, bzw. eine Spannung von 3,125V nicht überschritten werden. Ansonsten kann die Eingangsstufe beschädigt werden!

Wenn Sie sich sicher sind, bestätigen Sie diese Meldung mit "Ja".

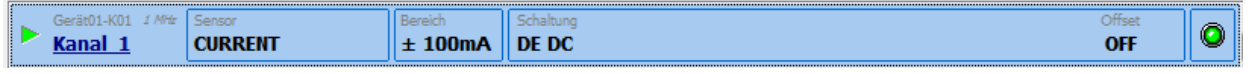

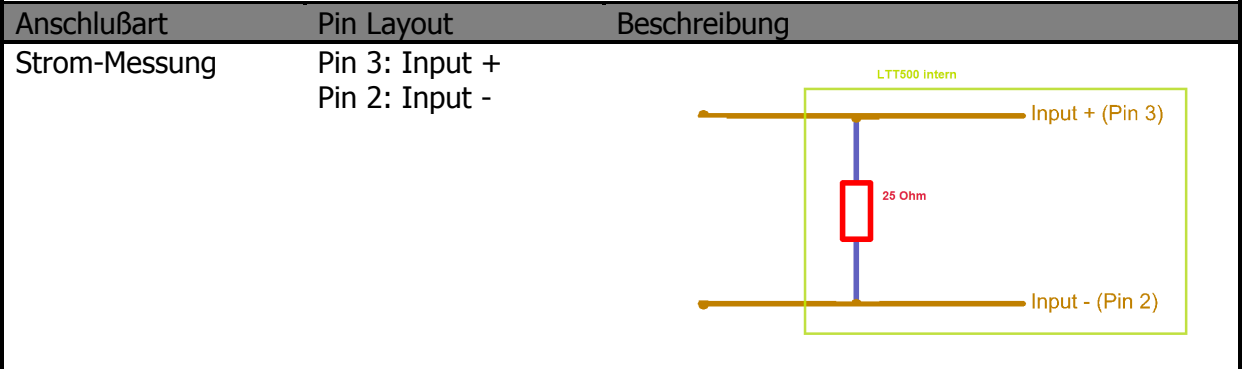

Als nächstes wählen Sie einen Messbereich aus.

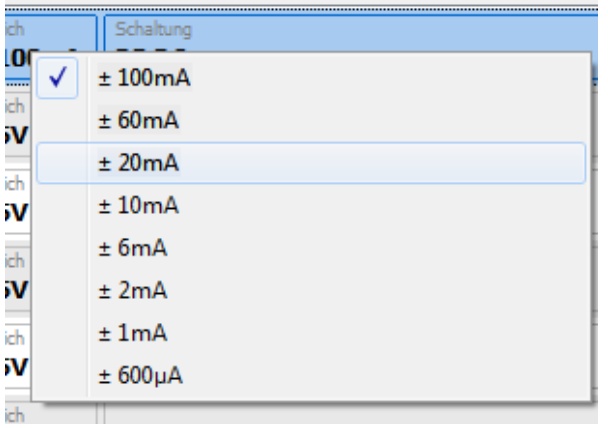

Als nächsten wählen Sie im Bereich "Schaltung" die Eingangsbeschaltung diese Kanals. Sie können wählen zwischen:

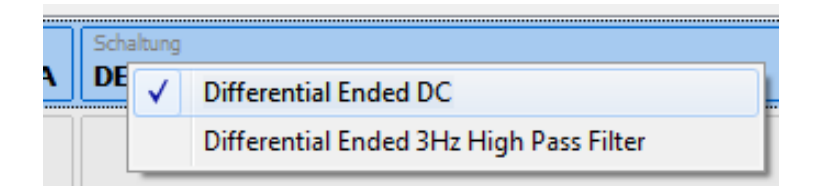

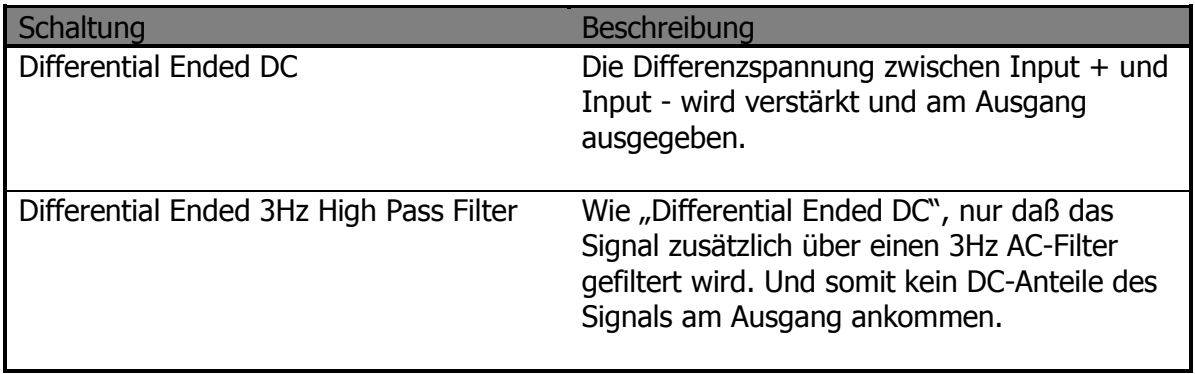

<u> 2000 - 2000 - 2000 - 2000 - 2000 - 2000 - 2000 - 2000 - 2000 - 2000 - 2000 - 2000 - 2000 - 2000 - 2000 - 200</u>

### <span id="page-53-0"></span>5.2.9. RTD

Der Eingangsmodus RTD erlaubt die Messung von PT100 Temperatur-Sensoren. Der PT100 wird mit einem geringen Konstantstrom versorgt. Und der Spannungsabfall am PT100 Widerstand gemessen. Die gemessene Spannung ist proportional zur Temperatur am PT100.

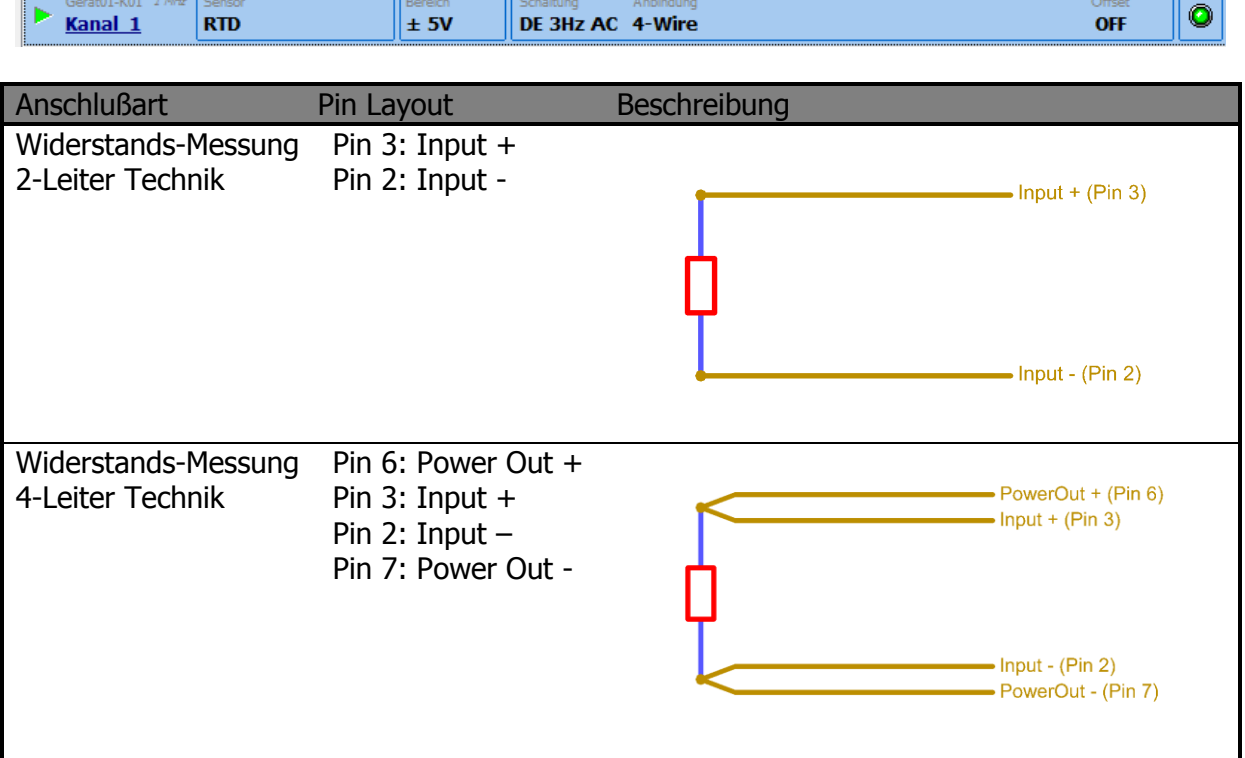

Im Bereich "Schaltung" wählen Sie die Eingangsbeschaltung aus:

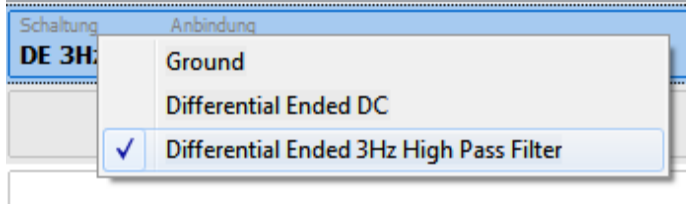

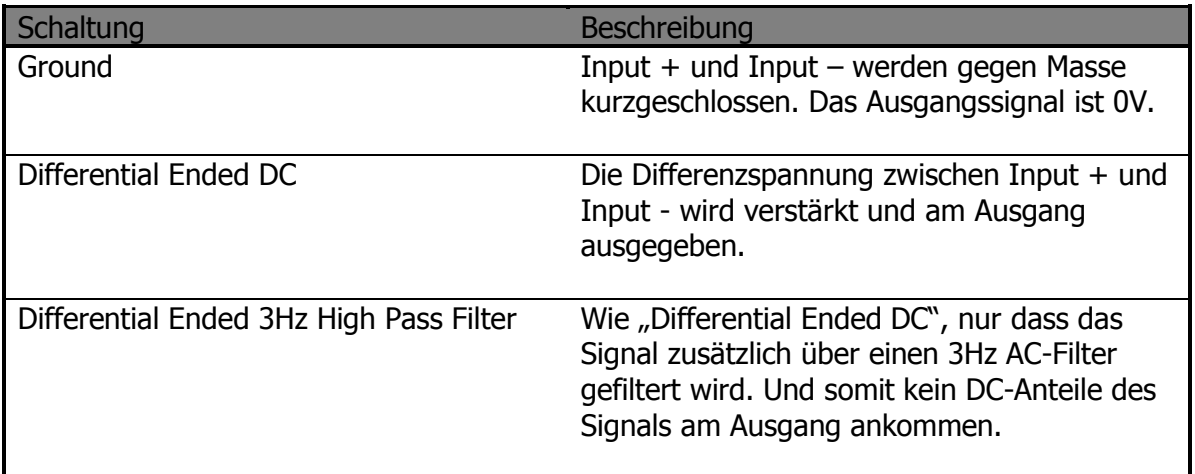

Im Bereich "Anbindung" wählen Sie, ob Sie eine 2-Leiter oder eine 4-Leiter Messung machen wollen. Im Fall der 4-Leiter Technik, wird die Spannungsversorgung des Sensors über zwei unabhängige Leitungen gemacht. Die Messleitung wird dadurch nicht beeinflusst.

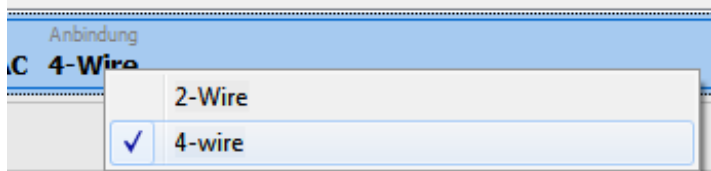

Handbuch Version 2.2 55

### <span id="page-55-0"></span>5.2.10. Ladung

Der Ladungseingang wird für kapazitive Sensoren, wie Beschleunigungsaufnehmer oder Hydrophone verwendet. Es wird die Ladung eines angeschlossenen kapazitiven Sensors gemessen. Bitte stellen Sie sicher, ein geeignetes Messkabel, wie 91-00-750 (3m Länge) oder 91-00-751 (5cm Länge) zu verwenden. Diese Kabel hat eine sehr hohe Impedanz zwischen Signal und Schirm, um ein Abwandern der Ladung über die Zeit zu verhindern. Eine Seite des Kabels hat einen ODU-Stecker, die zweite Seite eine BNC-Buchse.

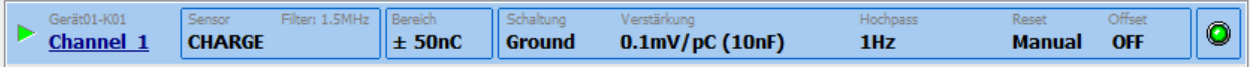

- Als erstes wählen Sie bitte den Sensortyp CHARGE.
- Als zweites wird die VERSTÄRKUNG gewählt. Dahinter verbirgt sich die Wahl des Koppel-Kondensators. Entweder 10nF oder 100pF.

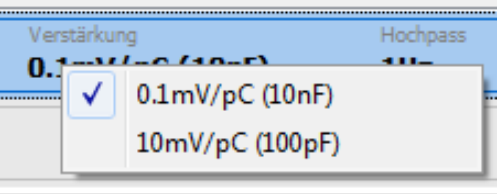

 Die Wahl der VERSTÄRKUNG hat auch Einfluß auf die Einstellungsmöglichkeiten beim BEREICH, der jetzt eingestellt wird.  $\bullet$ 

Die möglichen BEREICH-Einstellungen, bei einer VERSTÄRKUNG von 0.1mV/pC (10nF) bzw. 10mV/pC (100pF) sind wie folgt:

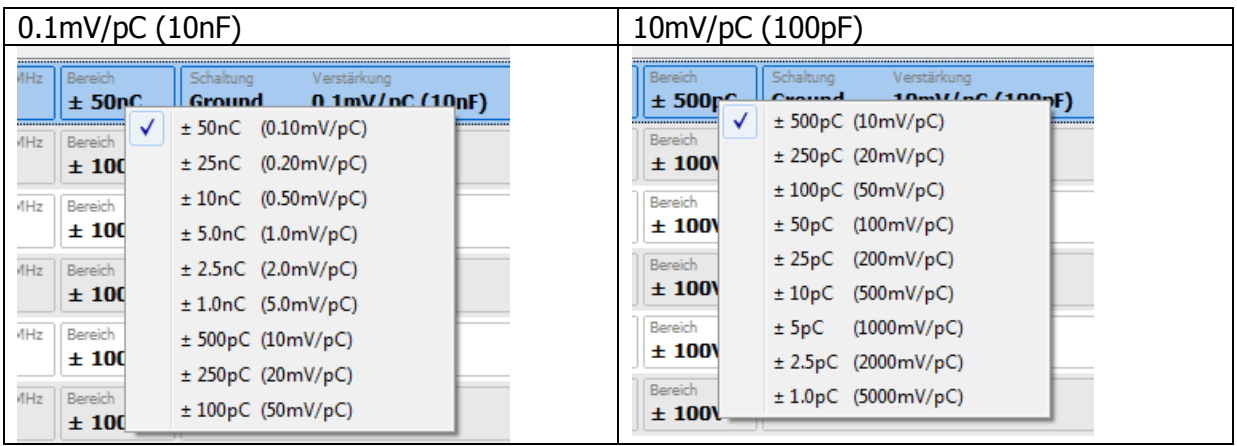

 Als nächstes wählen Sie bitte die SCHALTUNG. Bei Ground, wird der Eingang gegen Masse kurzgeschlossen. Und es kommt nur einen 0V Signal am Ausgang an.

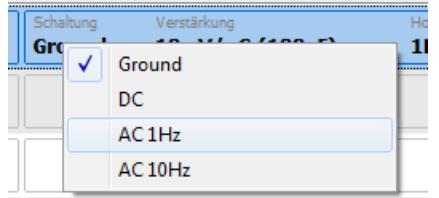

 Mit der Einstellung HOCHPASS, wählt man die tiefste Frequenz des Ladungsverstärkers, ab der Messdaten übertragen werden.

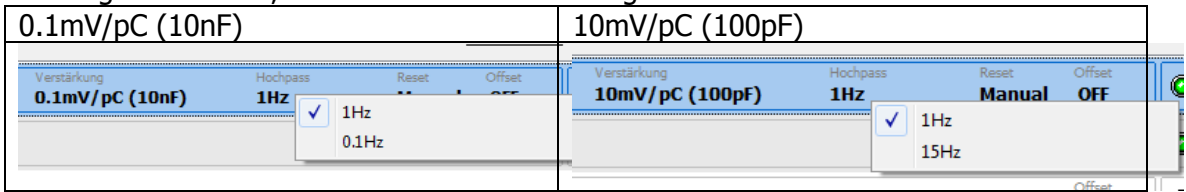

Diese Einstellung hat nur Effekt auf den Ladungsverstärker Teil, der vor dem Stannungsverstärker geschaltet ist. Diese Einstellung ist unabhängig von der vorherigen Einstellung in SCHALTUNG, die den Spannungsverstärker betrift. Der höchte Wert, der in SCHALTUN bzw. HOCHPASS gewählt wird, bestimmt die niedrigste Eckfrequenz für den Hochpassfilter.

 Da ein Kapazitives Messsystem immer etwas driften kann, ist ein RESET Mode eingebaut. Die Verwendung schlechter Kabel, zwischen Sensor und Verstärker, kann das Driftverhalten negativ beeinflussen. Es besteht die Möglichkeit den Drift/Offset MANUAL oder AUTO zurück zu setzen. Bei MANUAL wird durch betätigen von "Charge zurücksetzen..." der

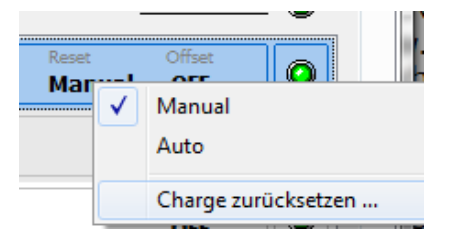

Kopelkondensator kurzgeschlossen, um den Ofset auf Null zu setzen. Bei AUTO, passiert dieses Zurücksetzen automatisch, wenn ein bestimmter Signalpegel überschritten wird.

Kommentar:

Der Ladungseingang besteht aus zwei Komponenten. Dem Ladungsverstärker und danach geschaltet, der Spannungsverstärker.

Der Ladungsverstärker wird durch VERSTÄRKUNG, HOCHPASS und RESET beeinflußt. Der Spannungsverstärker wird durch SCHALTUNG und BEREICH beeinflußt.

**Ein weiterer Hinweis bezüglich allen Messmodies**: Über das Menü Optionen – Einstellungen – Erweitert ist es möglich, die interne Lüfterregelung des LTT Universal Messverstärkers zu beeinflussen. Sollten Sie eine der Einstellungen Reduziert oder Low Noise gewählt haben, stehen Ihnen aus thermischen Gründen nicht alle Sensortypen zur Auswahl.

#### <span id="page-57-0"></span>**5.3. Einstellung des Offsets**

Für jeden Kanal kann individuell ein Offset eingestellt werden. Da das bloße Einkoppeln des Offset-DAC (Digital Analog Converter) bereits die Messkette beeinflusst, kann die Offset Funktion ganz ausgeschaltet werden.

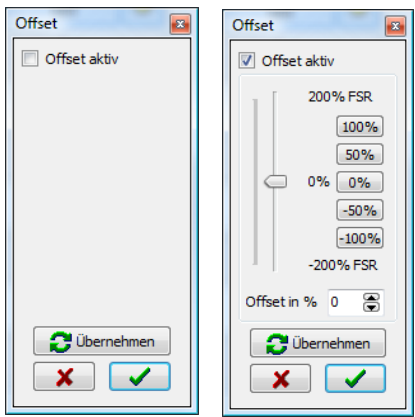

Abb.11: Dialoge mit aus- und eingeschaltetem Offset

Die Einstellung bei aktivem Offset bezieht sich prozentual auf den ausgewählten Messbereich (FSR – FullScaleRange). Es gelten folgende Beschränkung in Abhängigkeit vom Messbereich:

±50V, ±5V und ±500 mV: Einstellung von -100% bis 100% FSR Übrige Messbereiche: Einstellung von -200% bis 200% FSR

Für die gewünschte Einstellung kann der Schieberegler oder das Eingabefeld verwendet werden. Vordefinierte Offsets (0%, 50% etc.) können direkt über die Schaltflächen gewählt werden.

Durch die Schaltfläche *Übernehmen* wird die getroffene Auswahl angewendet ohne den Offset Dialog zu beenden. Durch die Schaltflächen für OK oder Abbrechen wird der Dialog mit oder ohne Übernahme der eingestellten Werte ebenfalls beendet.

## <span id="page-58-0"></span>**6. Konfigurationen verwalten**

Um die individuellen Einstellungen der Kanäle einfach verwalten zu können stellt **preAmpLTT** einige Funktionen zur Verfügung, die diese Konfigurationen (= Setups) organisieren.

Bei der Organisation von Konfigurationen hat der Kanalbezug die höchste Priorität. Dieser wird über die eindeutige Seriennummer des Kanals hergestellt. In jedem Setup ist zu jeder Kanaleinstellung auch die Seriennummer des Kanals, mit dem die Konfiguration durchgeführt wurde, abgespeichert. Unabhängig von Anordnung und Anzahl der angeschlossenen Geräte wird beim erneuten Laden eines Setups zuerst versucht, die Kanäle der Ausgangskonfiguration wiederherzustellen.

### <span id="page-58-1"></span>**6.1. Standardsetup**

Um alle aktiven Kanäle mit einer Maus- oder Tastaturaktion in einen "sicheren" Ausgangszustand zu versetzen, verwenden Sie bitte die Funktion "Standardsetup".

颰

Standardsetup (Funktionstaste **F2**)

Mit dieser Funktion werden alle aktiven Kanäle auf Sensortyp  $OF$  und Messbereich  $\pm 150$ V zurückgestellt.

**Hinweis**: Beim Rücksetzen der Kanäle werden **alle** Einstellungen zurückgesetzt, d.h. insbesondere auch die Kanalbezeichnung.

#### <span id="page-59-0"></span>**6.2. Setup laden**

Um eine zuvor abgespeicherte Konfiguration zu laden, verwenden Sie bitte diese Funktion. Nach einem Windows™ üblichen Dialog zum Laden von (Setup-)Dateien wird das ausgewählte Setup zunächst untersucht. Folgende Fälle können eintreten:

Das gespeicherte Setup entspricht in der Kanalanzahl und bei den Seriennummern der gerade angeschlossenen Konfiguration: Das Setup wird geladen, die Kanalzuordnung entspricht dem Original. Das gespeicherte Setup weicht in der Kanalanzahl und/oder bei den Kanalseriennummern von der Gerätekonfiguration ab: Die Software bietet Ihnen an, das Setup dennoch zu laden. Falls Sie zustimmen werden die Kanäle in der Reihenfolge der Setupdatei zugeordnet, d.h. der erste Setupkanal wird dem ersten angeschlossenen Kanal zugeordnet usw.

Während im ersten Fall das Setup automatisch geladen wird und die Kanaleinstellung unmittelbar aktiv wird, können im zweiten Fall bis zu zwei Bestätigungsdialoge erscheinen, die Sie auf den Umstand der unterschiedlichen Kanalanzahl bzw. Seriennummern hinweisen.

 $\frac{m}{2m}$ 

Setup laden (Funktionstaste **F3**)

**Hinweis**: Bitte versuchen Sie nicht, andere Dateien als die mit dieser Software erstellen Setupdateien zu laden. Bitte modifizieren Sie niemals die erstellten Setupdateien mit anderen Programmen, z.B. Hexeditoren oder ähnlichem.

#### <span id="page-60-0"></span>**6.3. Setup speichern**

Falls Sie eine eingestellte Kanalkonfiguration erneut verwenden möchten, verwenden Sie bitte den Menüpunkt "Datei – Setup speichern". In einem Dialog werden Sie nach einem gewünschten Dateinamen gefragt, die Dateiendung ".prs" für Setupdateien wird automatisch angefügt.

Sollten Sie einen Namen angeben der bereits existiert, werden Sie darauf hingewiesen und können die existierende Datei auf Wunsch überschreiben.

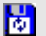

Setup speichern (Funktionstaste **F4**)

Verwenden Sie diese Funktion immer, wenn Sie eine gewünschte Kanalkonfiguration dauerhaft einsetzen möchten. Geben Sie beim Dateinamen aussagekräftige Bezeichnungen an um das Setup zu einem späteren Zeitpunkt leichter zuordnen zu können.

# <span id="page-61-0"></span>**7. Gerätespezifische Funktionen**

Nachdem in den letzten beiden Kapiteln die kanalbezogenen Einstellungen beschrieben wurden, erfahren Sie hier, welche Funktionen sich global auf alle angeschlossenen Geräte beziehen.

#### <span id="page-61-1"></span>**7.1. Konfiguration auf Gerät speichern**

Einer der Vorteile des LTT Universal Messverstärkers 500 ist seine mobile Einsatzfähigkeit im Batteriebetrieb und ohne PC.

Um diesen "rechnerlosen" Betrieb (*Standalone*) zu ermöglichen, wird eine Konfiguration direkt im Gerät abgespeichert.

Nach Einschalten des Gerätes wird diese Konfiguration jedes Mal automatisch geladen bis eine neue Konfiguration gespeichert oder das Gerät auf Werkseinstellung zurückgesetzt wurde.

Sobald die gewünschte Kanalkonfiguration eingestellt wurde, kann über den Menüpunkt "Gerät – Konfiguration auf Gerät speichern" mit der Übertragung begonnen werden. Diese Funktion überträgt das aktuelle Setup auf **alle** angeschlossenen Geräte, d.h. jeder Kanal wird so gespeichert wie er in der Kanalsteuerung definiert wurde.

Vor der Übertragung auf das Gerät werden Sie durch einen Dialog um eine Bestätigung für diese Funktion gebeten. Diese Nachfrage kann über das Menü Optionen – Einstellungen durch den Punkt "Hinweis bei Sichern von Konfigurationen auf Gerät" ein- oder ausgeschaltet werden.

**Hinweis**: Unterbrechen Sie bitte **niemals** die Übertragung durch vorzeitiges Ausschalten des Gerätes oder erzwungenes Beenden der Software. Eine unterbrochene Übertragung kann den reibungslosen Einsatz im Standalone Betrieb verhindern.

#### <span id="page-62-0"></span>**7.2. Gerät auf Werkseinstellung zurücksetzen**

Ein Rücksetzen der Geräte auf Werkseinstellung überschreibt eine eventuell vorhandene Gerätekonfiguration mit "sicheren" Standard Einstellungen (Sensor "Off", ±150V, Offset  $<sub>n</sub>$ Off").</sub>

Nach Ausführung dieser Funktion startet das Gerät beim nächsten Einschaltvorgang mit diesem "sicheren" Setup.

Bitte beachten Sie auch hier, dass der Rücksetzvorgang ebenso wie der Vorgang "Konfiguration auf Gerät speichern" auf keinen Fall unterbrochen werden darf und bei Fehlermeldungen unbedingt wiederholt werden muss.

Der Bestätigungsdialog vor dem eigentlichen Ausführen dieser Funktion kann ebenfalls über die Programmeinstellungen ein- und ausgeschaltet werden.

#### <span id="page-62-1"></span>**7.3. Geräteinformationen**

Über den Menüpunkt "Gerät – Geräteinformationen" oder den Hotkey **Strg+I** wird ein (modales) Fenster mit erweiterten Informationen zu angeschlossenen Geräten und kanalspezifischen Eigenschaften eingeblendet.

Dieses Informationsfenster dient einerseits als Informationsquelle bei auftretenden Problemen – andererseits können die gelisteten Eigenschaften (z.B. Seriennummern) zur Inventarisierung etc. verwendet werden.

Über den Schalter "Speichern" wird der Inhalt des gesamten Informationsfensters in eine Textdatei gespeichert, die mit jedem Texteditor gelesen und weiterverarbeitet werden kann.

#### <span id="page-62-2"></span>**7.4. Gerätestatus**

Um einen hardwarenahen Status über die angeschlossenen Geräte zu bekommen, können Sie über "Gerät – Gerätestatus" oder die Tastenkombination **Strg+S** ein Statusfenster einblenden lassen.

Hier bekommen Sie Informationen über den Lüfterstatus und die Spannungsversorgung der Geräte sowie den jeweiligen aktuellen Stromverbrauch aller aktiven Kanäle.

Dieses Fenster ist nicht modal, d.h. Sie können das Fenster geöffnet lassen während Sie mit der Software weiterarbeiten. Zum Erneuern der angezeigten Statusinformationen klicken Sie bitte auf den Schalter "Aktualisieren".

Über Aktivierung der Option "Dieses Fenster im Vordergrund der Applikation halten" im unteren Teil des Fensters kann das Verdecken des Statusfensters durch das Hauptfenster verhindert werden.

#### <span id="page-63-0"></span>**7.5. Gerät sperren/entsperren**

Der LTT Universal Messverstärker 500 wird durch einen Sensor an der Front des Gerätes einund ausgeschaltet. Während das Einschalten unmittelbar nach Berühren der Sensorplatte erfolgt, ist der Ausschaltvorgang mit einer Verzögerung von etwa vier Sekunden abgesichert um ein versehentliches Ausschalten zu vermeiden.

Falls Sie das Ausschalten des Gerätes über die Sensorplatte während eines Messvorganges ganz unterbinden möchten, kann über die Funktion "Gerät – Gerät sperren" die Funktion des Sensors deaktiviert werden. In diesem Fall kann die Sensorplatte beliebig lange berührt werden ohne dass es zur Abschaltung des Gerätes kommt. Diese Sperrfunktion wird Ihnen durch eine rote Beleuchtung der Sensorplatte bei Berührung angezeigt.

Über den Menüpunkt "Gerät – Gerät entsperren" wir der Sensor wieder aktiviert und ein hardwareseitiges Ausschalten ermöglicht.

#### <span id="page-63-1"></span>**7.6. Gerät ausschalten**

Verwenden Sie diesen Menüpunkt um alle angeschlossenen Geräte über die Software auszuschalten.

Falls Sie die Option "Auf Sicherung bei Geräteänderung" aktiviert haben werden Sie gegebenenfalls noch auf nicht gespeicherte Kanaleinstellungen hingewiesen.

Nach einem weiteren Bestätigungsdialog erfolgt dann die Abschaltung aller angeschlossenen Geräte.

## <span id="page-64-0"></span>**8. TEDS**

Elektronische Sensordatenblätter, so genannte TEDS (Transducer Electronic Data Sheets), ermöglichen Datenerfassungssystemen die Identifizierung und automatische Konfiguration von Sensoren.

Derzeit ist in der Software **preAmpLTT** lediglich eine Vorstufe zu TEDS implementiert – die Erkennung der UNIQUE-ID eines Sensors und die Zuordnung zu einer Kanalkonfiguration.

#### <span id="page-64-1"></span>**8.1. TEDS Sensoren erkennen**

Falls Sie Sensoren mit TEDS Informationen an den LTT Universal Messverstärker angeschlossen haben, können Sie dessen Unique-ID über den Kanalkontext des entsprechenden Kanals auslesen.

Markieren Sie bitte zunächst die gewünschten Kanäle an denen die TEDS Sensoren angeschlossen sind. Rufen Sie nun über die rechte Maustaste oder die Tastaturkombination **ALT+1** das Kontextmenü der ausgewählten Kanäle auf und wählen Sie die Funktion "TEDS erkennen …" aus. An den entsprechenden Kanälen wird nun die Erkennungssequenz für TEDS Informationen gestartet.

Mögliche Situationen nach Ablauf der Erkennungsroutine:

Es wurde kein Sensor mit TEDS Information gefunden. Ein Dialog weist Sie auf diesen Umstand hin. Es finden keine weiteren Aktionen statt.

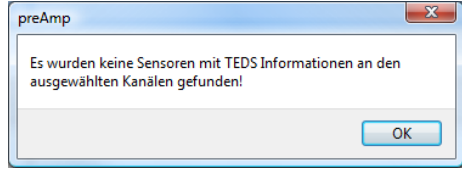

Abb.12: Keine TEDS Informationen erkannt

Es wurden TEDS Informationen (Unique-ID) gefunden, die noch nicht in der TEDS Datenbank gespeichert sind. Abhängig von der Programmeinstellung "Neu gefundene TEDS Sensoren in Konfigurationsliste aufnehmen" in "Optionen – Einstellungen – TEDS" werden neue Einträge mit gefundenen ID in der TEDS Datenbank erstellt und der TEDS Konfigurator gestartet (siehe nächster Abschnitt).

Es wurden TEDS Informationen (Unique-ID) gefunden, die in der TEDS Datenbank gespeichert sind und mit einer Kanalkonfiguration verknüpft sind. Abhängig von der

Programmeinstellung "Bei existierender TEDS Kennung Konfiguration automatisch anwenden" in "Optionen – Einstellungen – TEDS" wird für jeden Kanal an dem eine gespeicherte Konfiguration hinterlegt ist diese geladen.

Die in der vorliegenden Version von preAmpLTT verwendete TEDS Funktionalität basiert rein auf der (weltweiten) Eindeutigkeit der Unique-ID eines Sensors mit TEDS Informationen. Ein vollständiges Auslesen aller TEDS Konfigurationsparameter wird in einer späteren Version der Software implementiert sein.

#### <span id="page-65-0"></span>**8.2. TEDS Datenbank und Konfigurator**

Sobald bei der TEDS Erkennung eine Unique-ID gefunden wurde, wird diese mit den Einträgen in der TEDS Datenbank verglichen. Falls eine Übereinstimmung gefunden wurde wird die entsprechend hinterlegte Konfiguration für diesen Kanal geladen. Andernfalls wird die neue Unique-ID der TEDS Datenbank hinzugefügt und mit dem TEDS Konfigurator kann eine gewünschte Kanalkonfiguration erstellt oder nachträglich bearbeitet werden.

Um den TEDS Konfigurator zu starten, wählen Sie bitte im Menü "Optionen" den Punkt "TEDS Datenbank". Es öffnet sich ein neues Dialogfenster mit einer Liste bereits erstellter Konfigurationen.

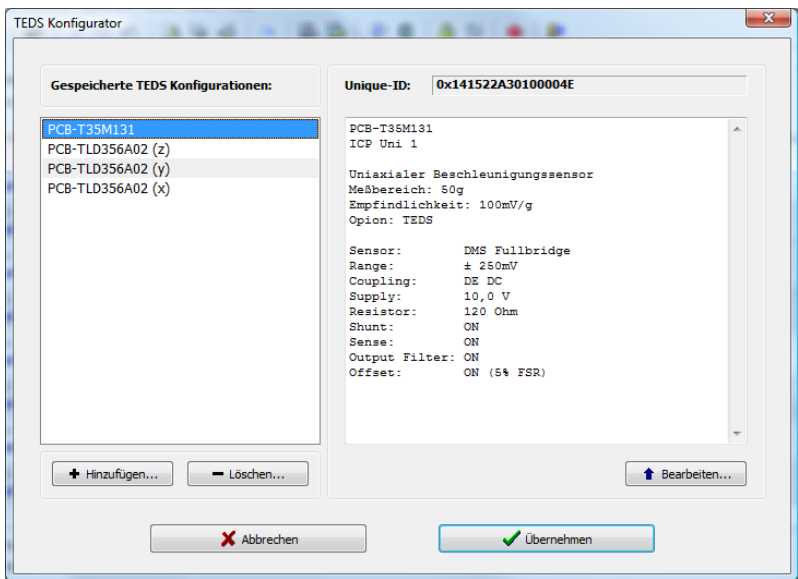

Handbuch Version 2.2 66

#### Abb.13: TEDS Konfigurator

Über die Schalter "Hinzufügen ..." und "Löschen ..." kann die Liste der Einträge modifiziert werden. Über den Schalter "Bearbeiten ..." werden einzelne Einträge modifiziert.

Um einen bestimmten Eintrag zu bearbeiten, markieren Sie bitte zunächst den Namen der gewünschten Konfiguration in der Liste links im Fenster. Klicken Sie anschließend auf "Bearbeiten …". Es öffnet sich nun ein neues Dialogfenster. In diesem können einige allgemeine Angaben zum Sensor und dessen Funktion eingegeben werden. Darüber hinaus kann eine vollständige Kanalkonfiguration festgelegt werden, die bei Erkennen der Unique-ID automatisch eingestellt werden soll. Bitte beachten Sie, dass die dargestellten Einstellmöglichkeiten abhängig vom ausgewählten Sensortypen sind.

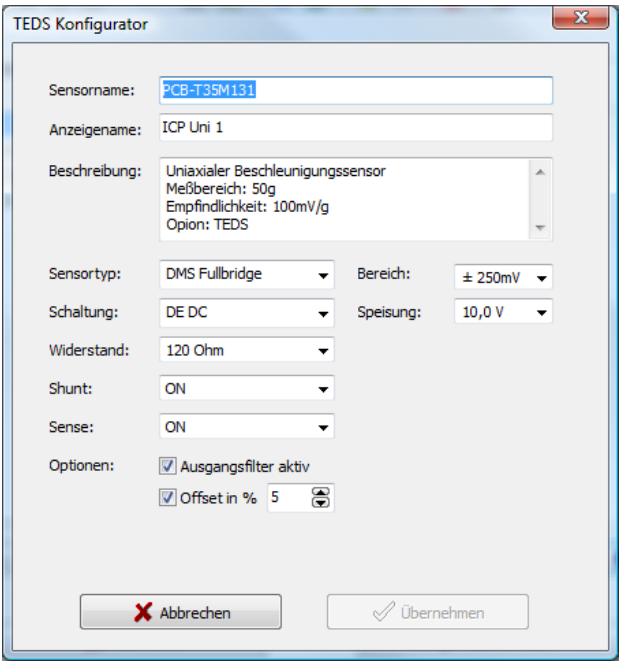

Abb.14: Individuelle Kanalkonfiguration

Bitte beachten Sie, dass alle durchgeführten Modifikationen erst nach Übernahme im TEDS Konfigurator aktiv werden, d.h. wenn Sie den TEDS Konfigurator über den Schalter "Abbrechen" verlassen, werden alle zwischenzeitlich durchgeführten Änderungen verworfen.

# <span id="page-67-0"></span>**9. Anhang A – Menüs & Tastatur**

Menüstruktur und Tastaturkombinationen

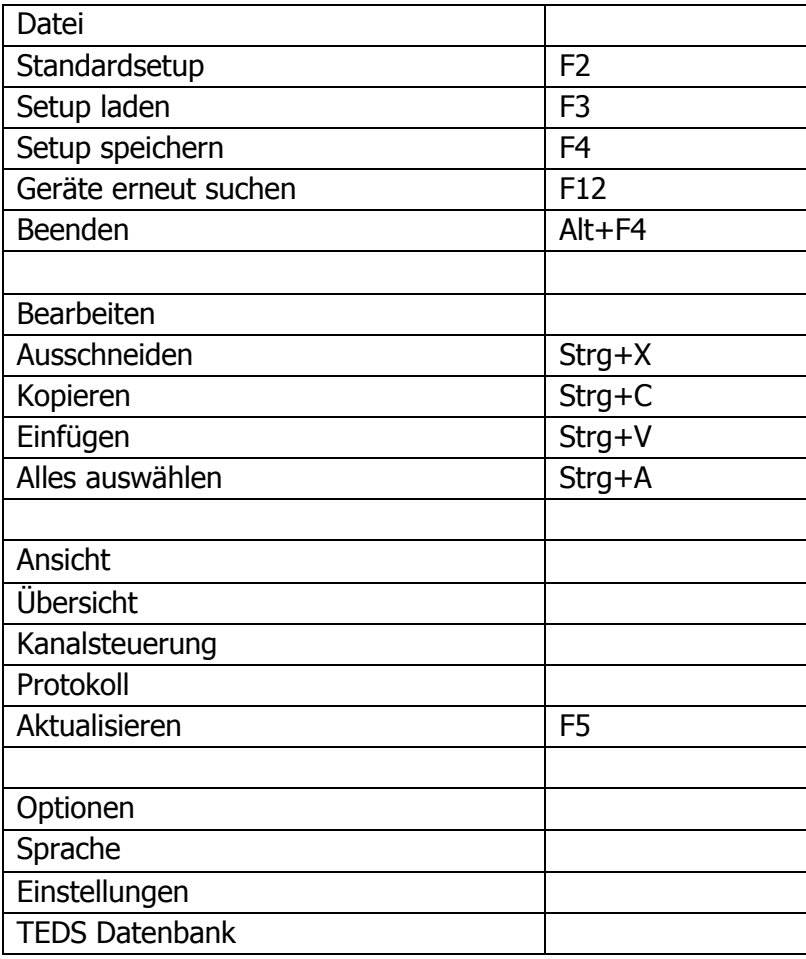

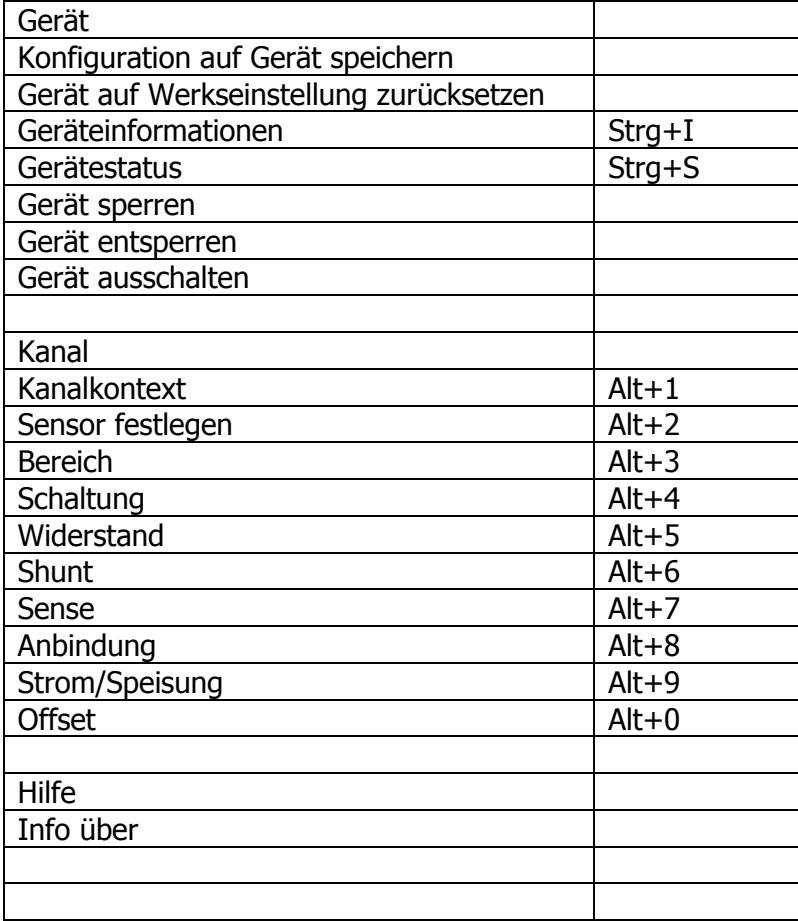